## Работа с Siemens.

### (Инструкция оператора).

### Оглавление

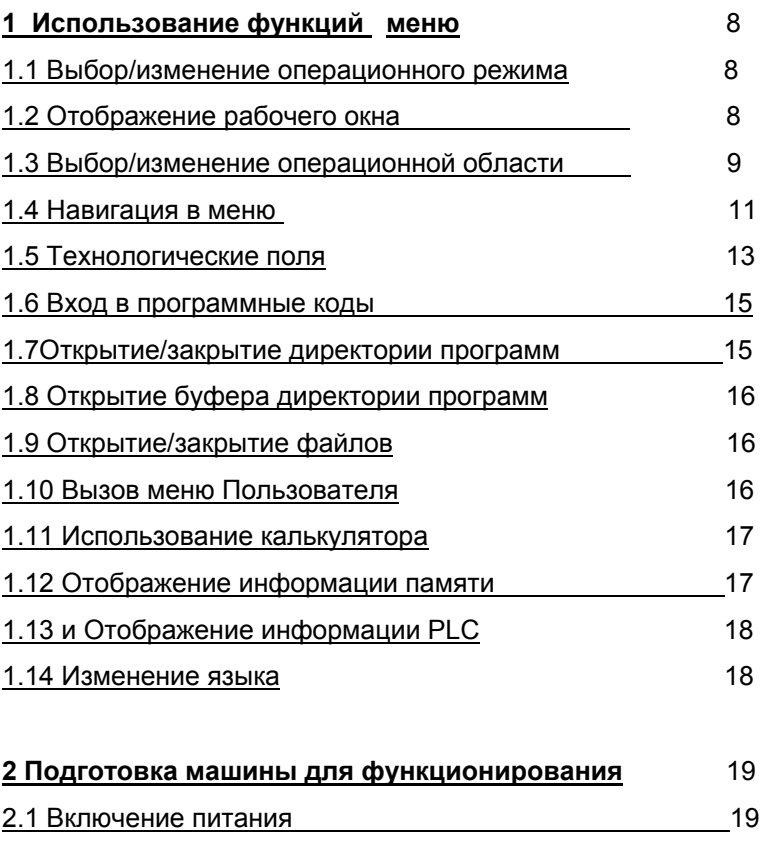

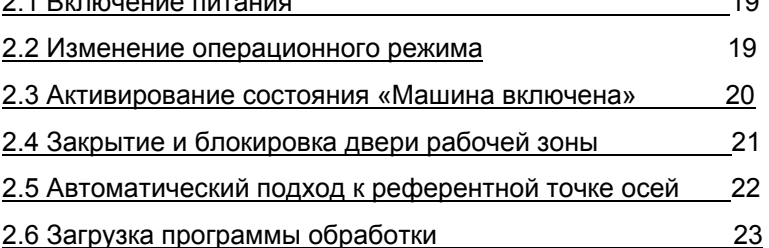

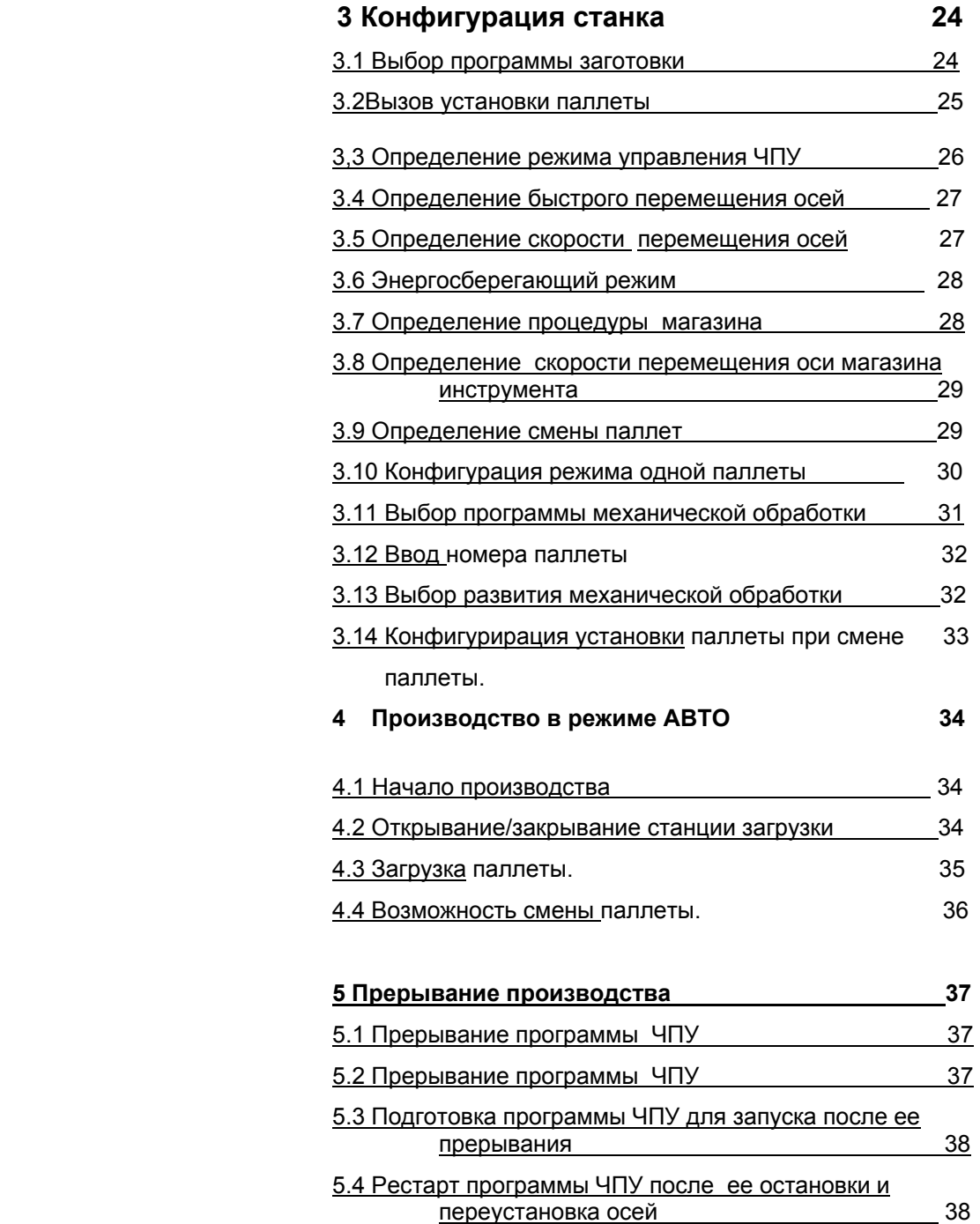

**4** Hüller Hille GmbH, V 1.0Operation

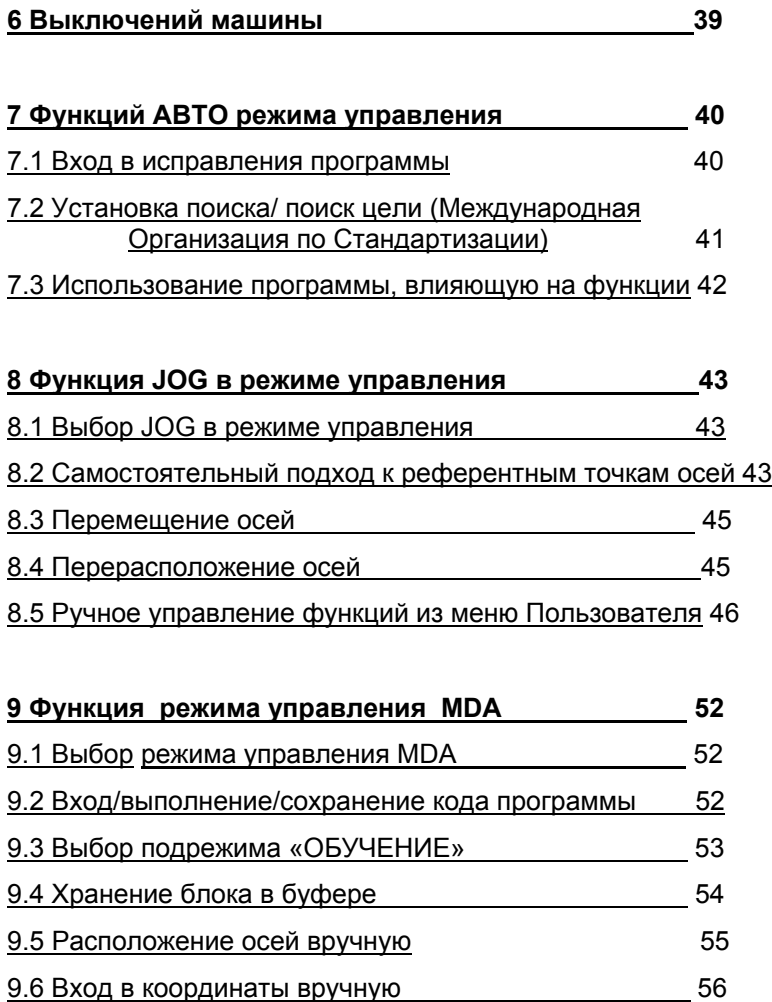

9.7 Отключение режима «ОБУЧЕНИЕ» 57

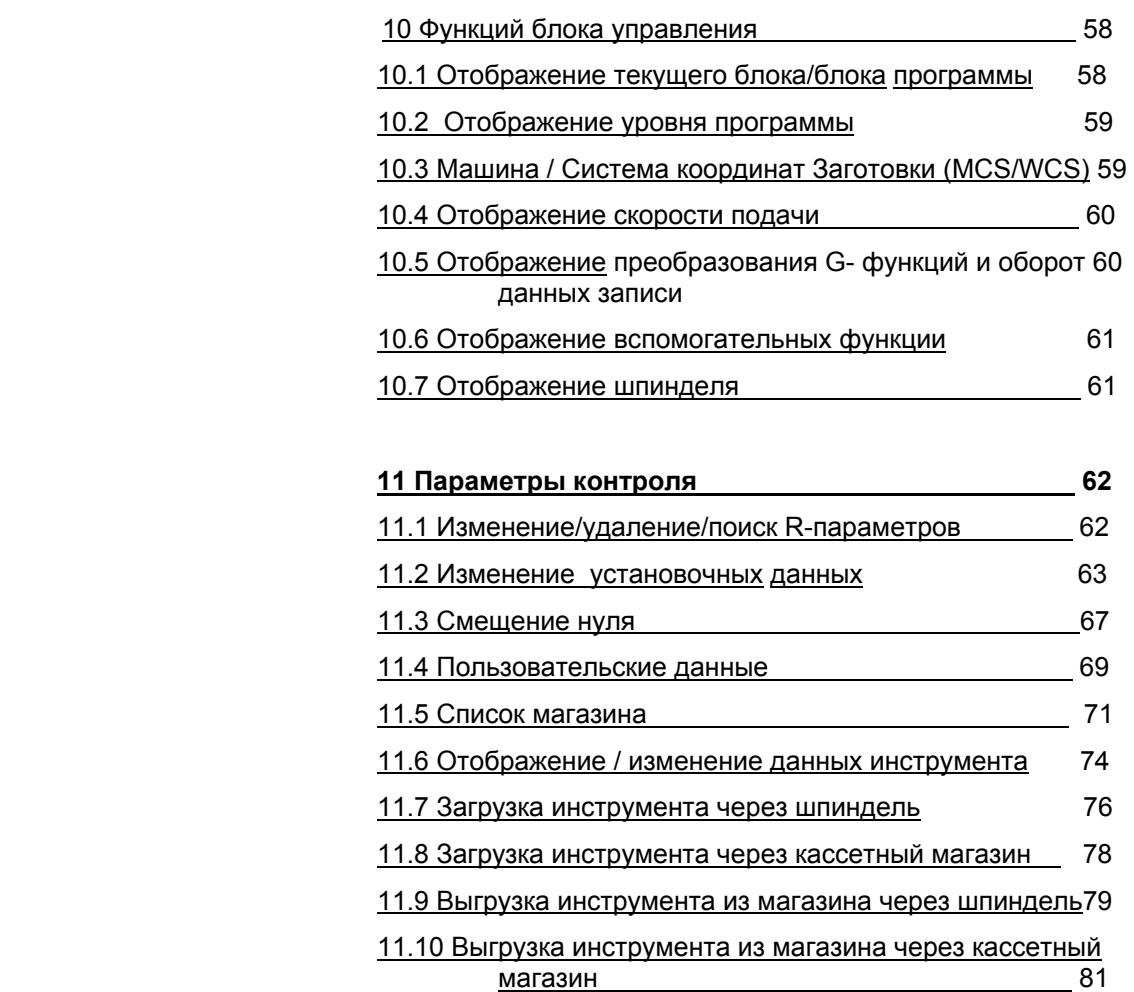

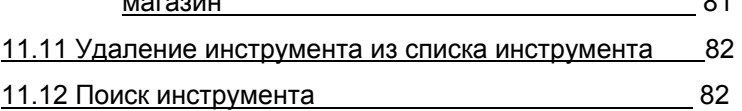

**6** Hüller Hille GmbH, V 1.0Operation

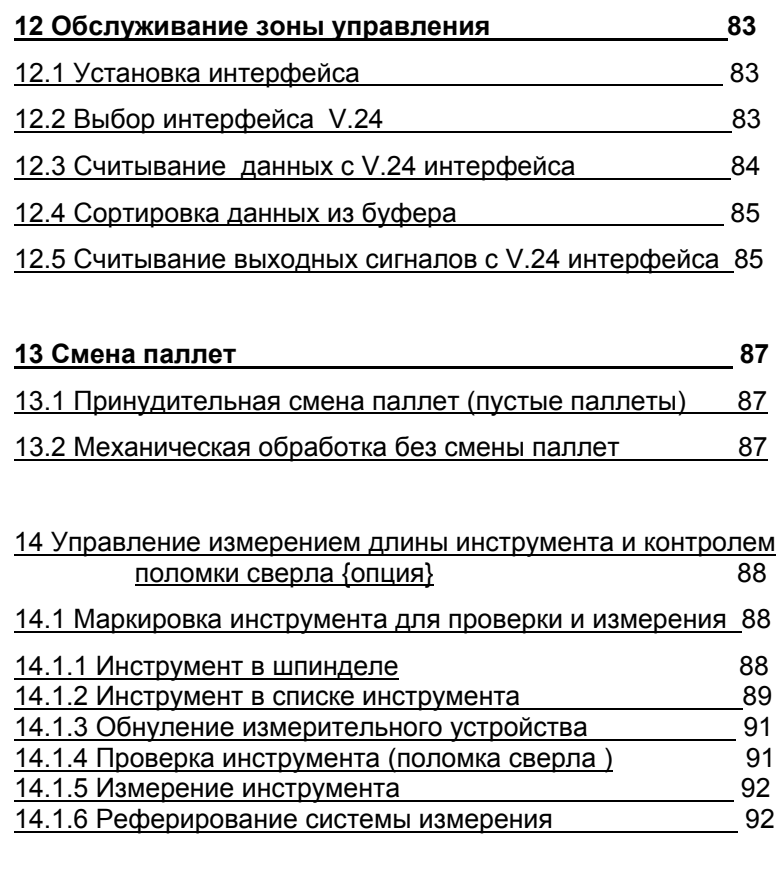

### **15 Конфигурирование гидравлического зажатия (опция)** 93

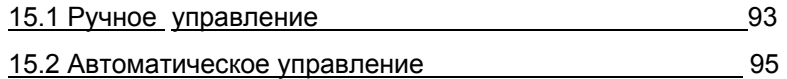

**7** 

# **1 Использование функций меню**

### 1.1 Выбор/изменение операционного режима

Запрос нового операционного режима

Машиной можно управлять следующими кнопками:

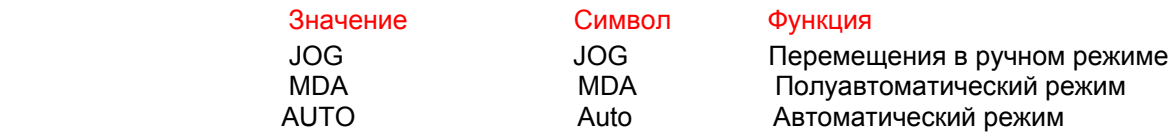

### **Процедура**

1. Нажать кнопку для желаемого операционного режима. Отобранный операционный режим показан в строке сообщения и тревоге.

## 1.2 Отображение рабочего окна

В зависимости от операционного режима, различная информация и состояние машины визуализируются на контроле интерфейса. Дисплей разделен на различные области. Эти области называют окном работы 1, в следующем окном работы 5.

Для подробной информации, пожалуйста, обратитесь к Техническому Описанию, Экрану главы.

**8** Hüller Hille GmbH, V 1.0

# 1.3 Выбор/изменение операционной области

### **Выбор новой операционной зоны.**

### Процедура

- 1. Нажать [MENU SELECT]. Горизонтальная клавиша показывает функциональные клавиши для операционных областей.
- 2. Нажать клавишу отобранной операционной области. Подменю, используемое последним, показано на экране.

### **Переключение к предыдущей операционной области**

 операционная область показывают на экране (например, Параметры).

### Процедура

1. Нажать [MENU SELECT] дважды. Главный экран предварительно отобранной операционной области показан (например, Программы).

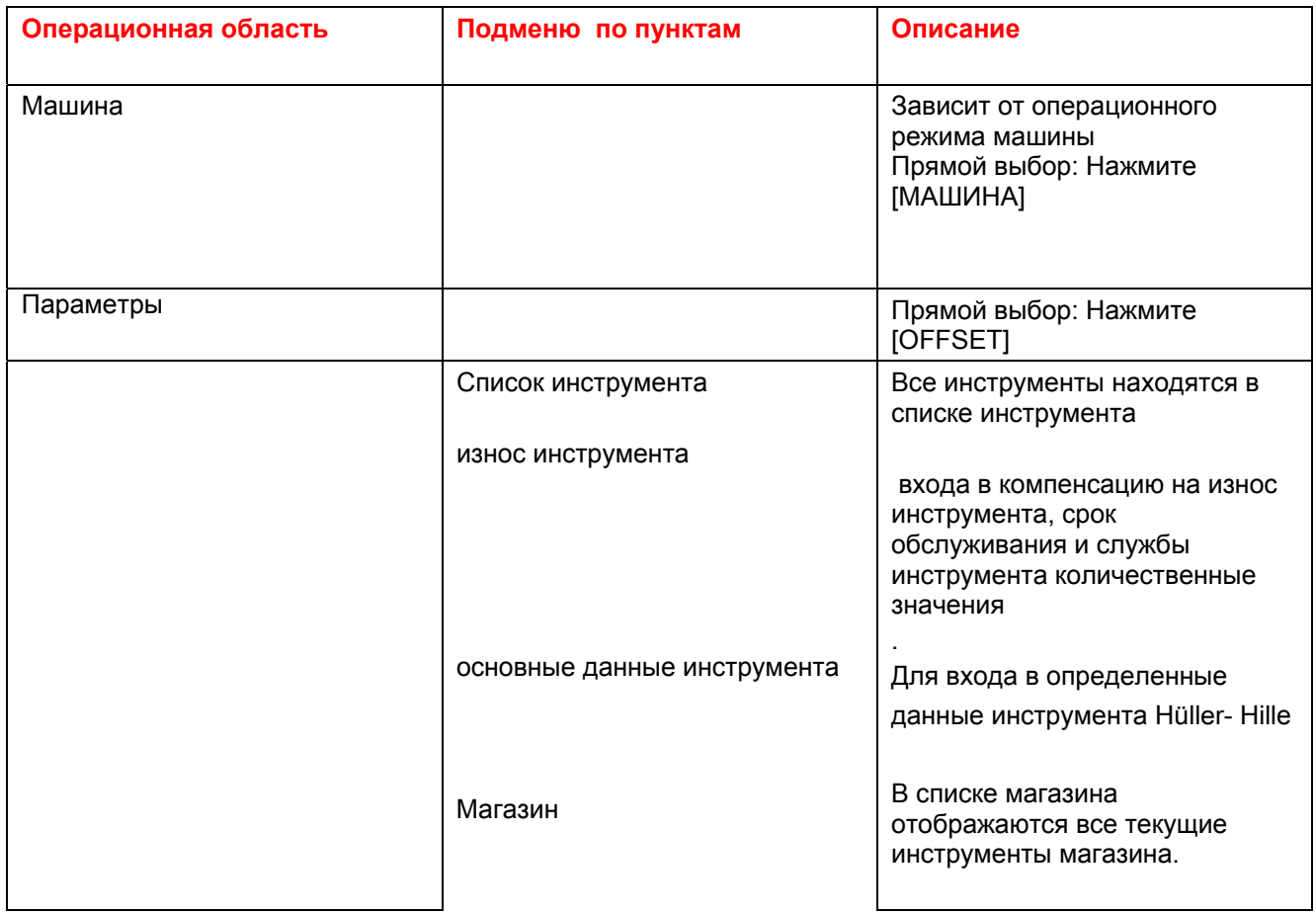

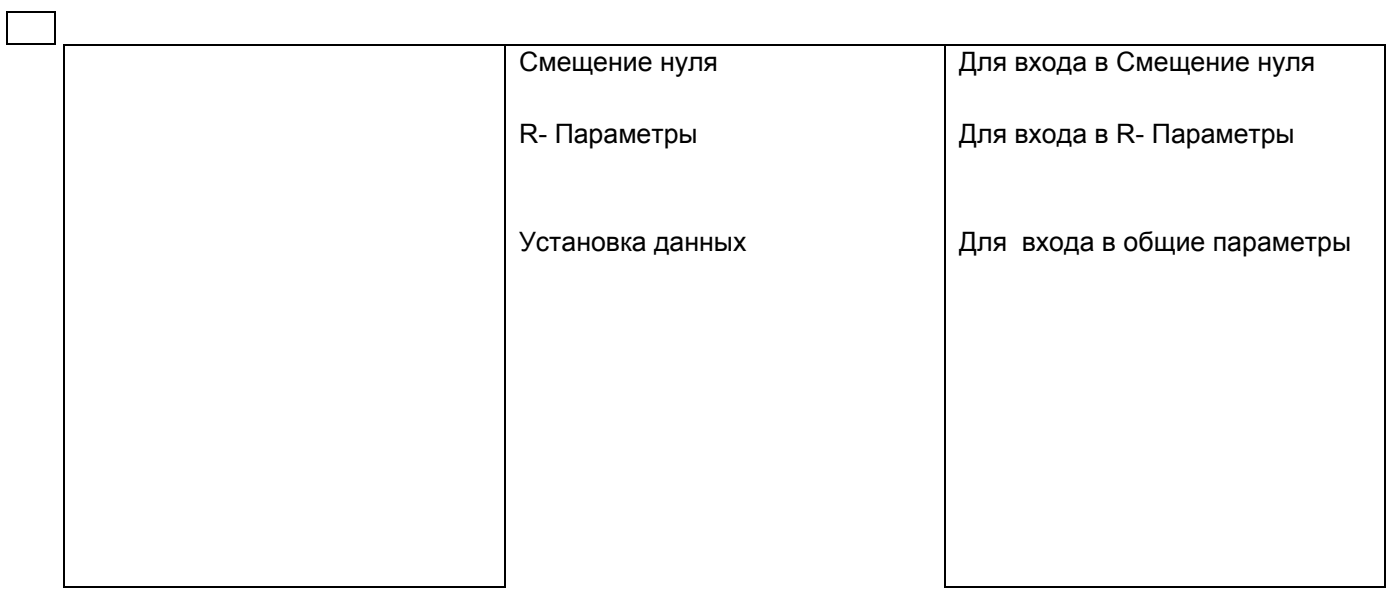

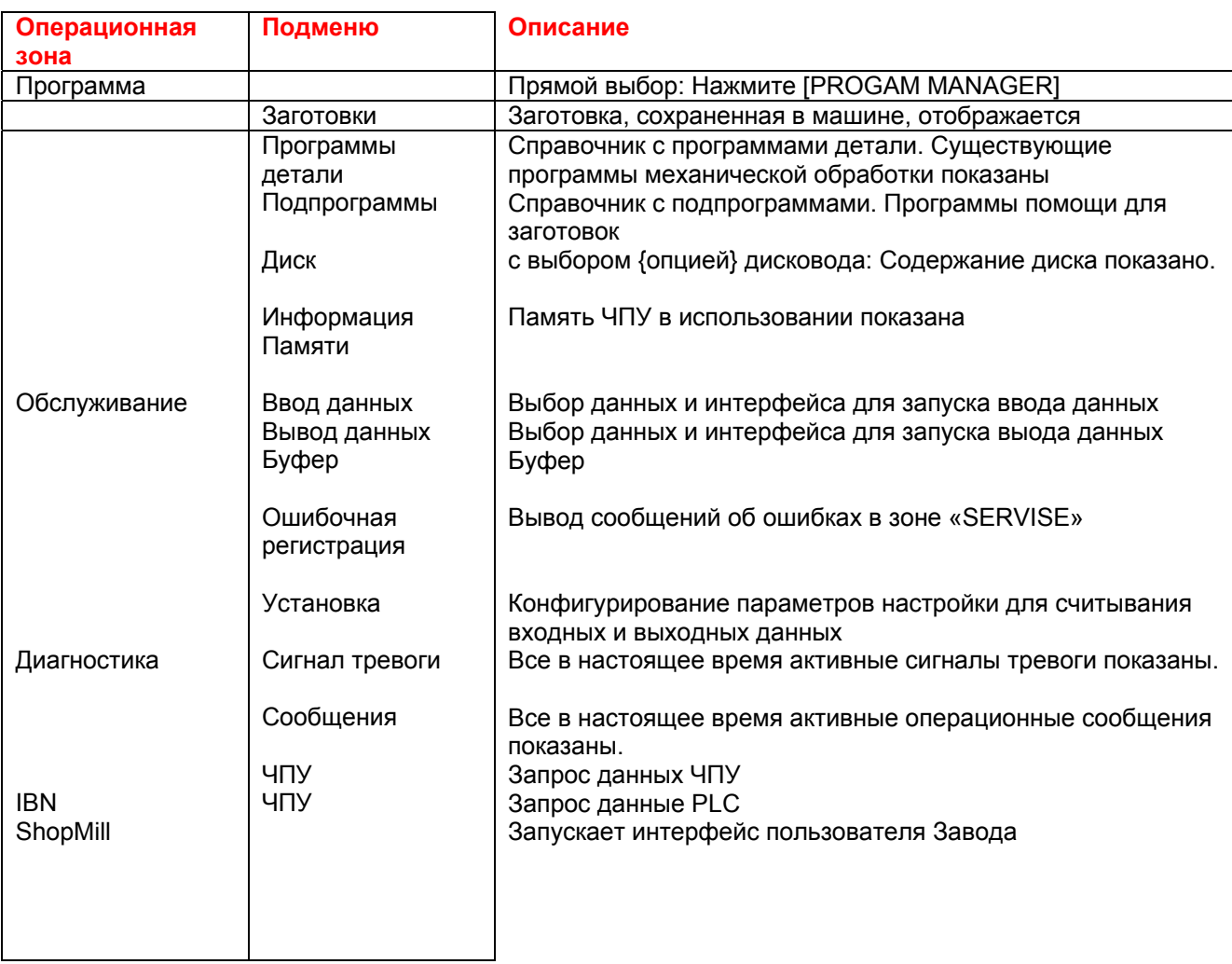

**10** Hüller Hille GmbH, V 1.0Operation

## 1.4Навигация в меню

### **Изменение окна меню**

экран показывает меню с несколькими окнами.

1. Нажать [NEXT WINDOW] Следующее окно в меню отмечено как активное.

### **«Прокрутка» в окне меню**

1. Нажать [PAGE UP] или [PAGE DOWN] Экран прокручивается вверх или вниз в активном окне.

### **Продление функциональной клавиши**

 Все функциональные клавиши, которые являются доступными, нельзя показать в одной кнопке функциональной клавиши. линия диалога показывает символ>.

1. Нажать кнопку > Следующая кнопка функциональной клавиши появится на экране.

### **Расположение курсора в активном окне меню**

#### **Отображает на экране окно с выбором навигации полей.**

1. Нажать необходимую кнопку направления от блока курсора (,▼,▲.►.◄). Курсор перемещается в следующее поле выбранного направления в активном окне меню. Отобранное поле показывают цветным фоном.

**11** Hüller Hille GmbH, V  $1.0$ **Выбор зоны данных/директории структур.**  Отображает выбранное окно поля навигации. необходимое поле выбрано.

1. Нажать [INPUT]. Дальнейшие области данных / директивные структуры показаны.

### **Запрос подменю**

операционная область с пунктами подменю показана.

1. Нажать клавишу необходимого подменю, например список инструмента, в горизонтальной функциональной клавише (может быть необходимым переключиться к другой функциональной клавише с клавишей расширения). Отобранное меню, например список инструмента, показано.

### **Закрытие меню**

1. Нажать клавишу  $\Lambda$ . Вы возвратитесь к уровню меню запроса.

**12** Hüller Hille GmbH, V 1.0Operation

# 1.5 Технологические поля

 экран показывает меню с редактированными полями. необходимое поле отобрано [ 11].

#### **Формирование/дезактивация «квадратиков»**

1. Нажать [SELECT], пока желательное состояние (активный/не активный) не покажется в «квадратиках». Контроль принимает выбранное значение.

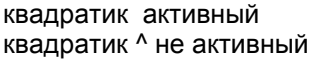

выбранное значение значение не выбрано

### **Активация/дезактивация дополнительных полей**

- 1. Нажать [SELECT], пока желательное состояние (активный/не активный) не покажется в дополнительном поле. Контроль принимает выбранное значение.
- Поле выбора активное вывыбранное значение ○ Поле выбора не активное значение не выбрано

#### **Отбор значений из выбранного поля.**

1. Нажать [SELECT], пока выбранное значение не покажется в поле. Контроль принимает введенное значение.

13 Hüller Hille GmbH, V 1.0

### **Входные данные в вводимые поля.**

- 1. Нажать [INSERT]. Поле входа переключается, на редактирование режима.
- 2. Войти в необходимое значение с алфавитным и числовым блоком.
- 3. Нажать [INPUT]. Значение показывают в поле входа. Контроль принимает введенное значение.

### **Отмена ввода в поле**

В зависимости от меню, Вы можете отменить {аннулировать} вход.

- 1. Нажать клавишу [Cancel] Вы возвратитесь к уровню меню запроса. Или
- 2. Нажать [INSERT]. Первоначальное значение введено в редактируемое поле. Или
- 3. Нажать ^. Вы возвратитесь <sup>к</sup> уровню меню запроса.

**14** Hüller Hille GmbH, V 1.0Operation

## 1.6 Вход в программные коды

 Редактор Программы [ 15] окно, которое было активизировано, отображено на экране.

### Или

 Программа MDA [ 52] окно, которое было активизировано, отображено на экране.

Синтаксис известен.

- 1. Провести к пункту вставки [ 11] кнопками курсора.
- 2. Войти в код программы используя алфавитный и числовой блок [ 13].
- 3. Нажать [INPUT] Код, в который Вы вошли, принят.

**i** Руководство Программирования

Подробнее - в Руководстве Программирования

## 1.7Открытие/закрытие директории программ

экран показывает меню с директорией (например: краткий обзор инструмента).

желательная директория отобрана (сравнивают меню Навигации  $[ 11]$ .

- 1. Нажать [INPUT]. Отобранная директория открыта.
- 2. Нажать  $\Lambda$ . Директория закрыта.

# 1.8 Открытие буфера директории программ

- 1. Нажать [MENU SELECT].
- 2. Нажать клавишу [Program].
- 3. Нажать кнопку >, чтобы переключить на клавишу. [Buffer] функциональная клавиша показана.
- 4. Нажать [Buffer] клавишу. Буферная директория открыта.

## 1.9 Открытие/закрытие файлов

 экран показывает меню со директорией (например краткий обзор программы). необходимый файл отобран [ 11].

- 1. Нажать [INPUT]. Редактор ASCII открывает отобранный файл.
- 2. Редактировать файл.
- 3. Нажать [SAVE File] функциональная клавиша. Редактор ASCII закрыт.

## 1.10 Вызов меню Пользователя

1. Нажать [Custom]. Меню Пользователя показано.

**16** Hüller Hille GmbH, V 1.0Operation 1

### 1.11 Использование калькулятора.

экран показывает меню с полями входа. необходимое поле входа отобрано [ 11]. Поле Input показывает номер.

- 1. Нажать [INSERT] или кнопку = . поле входа переключает на калькулятор.
- 2. Нажать кнопку с необходимым символом вычисления (например  $\pm$ 
	- $-$  ).
- 3. Ввести [ 13] номер
- 4. Нажать [INPUT]. поле входа выполняет отобранную арифметическую операцию между предварительно показанным номером и номером, в которое Вы вошли.

## 1.12 Отображение информации памяти

- 1. Нажать [MENU SELECT].
- 2. Нажать [Program] клавишу.
- 3. Нажать>, пока функциональная клавиша не покажет [Memory Info].
- 4. Нажать [Memory Info] клавишу. Текущее состояние памяти показано.

# 1.13 и Отображение информации PLC

i PLC

Информация, сохраненная в PLC может только быть показана и не изменена.

- 1. Нажать [SELECT].
- 2. Нажать клавишу [IBN]
- 3. Нажать [PLC Status] функциональная клавиша.
- 4. Провести [ 11] в дисплее кнопками курсора. Текущее состояние памяти показано.

### 1.14 Изменение языка.

- 1. Нажать [SELECT]..
- 2. Нажать клавишу [IBN]
- 3. Нажать [Change Language] клавишу. Язык интерфейса изменен.

18 Hüller Hille GmbH, V 1.0Operation

# **2 Подготовка машины для функционирования**

## 2.1 Включение питания

Машина готова <sup>к</sup> работе.

1. Повернуть главный выключатель в положение 1. Контроль машины запускается. Машина выполняет самопроверку. Процедура загрузки была закончена, если интерфейс пользователя SHOP Mill появляется на экране.

## 2.2 Изменение операционного режима

### **Дефектные функции машины**

ShopMill не запущен; операционный режим не может быть изменен

**ВНИМАНИЕ Перед заменой ISO на ShopMill, поменять канал на 1.** Оба канала должны быть в состоянии RESET.

### **Переход с ShopMill на ISO**

### экран показывает интерфейс ShopMill

- 1. Нажать [MENU SELECT]
- 2. Нажать [CNC ISO] функциональная клавиша. Переключение выбрано.
- 3. Нажать [OK] функциональная клавиша. Экран переключается на интерфейс ISO.

**19 Hüller Hille GmbH, V 1.0** 

**Отмена выбора переключения** 

Экран показывает интерфейс пользователя **ShopMill**. 1. Нажать [Cancel] клавишу:

### **Переход с ISO на ShopMill**.

экран показывает интерфейс ISO

- 1. Нажать [MENU SELECT]
- 2. Нажать ShopMill функциональная клавиша. Экран переключает на интерфейс пользователя ShopMill.

## 2.3 Активирование состояния «Машина включена»

.

экран показывает интерфейс ISO или ShopMill.

### **Удаление об сообщений ошибках**

**i** Если есть какие-нибудь сообщения об ошибках- то они показаны в рабочем окне и NC дисплея операционной зоны после того, как желательный пользовательский интерфейс запущен. Нажимают | [RESET]. Сообщения об ошибках удалены.

- 1. Нажать[RESET]. Все неуместные ошибочные сообщения удалены.
- 2. Нажать " MACHINE ON " подвеченной кнопкой на операционной панели до вспышеки кнопки MACHINE ON. Машина выполняет самопроверку. Машина готова к работе, если кнопка MACHINE ON горит (устойчивый свет).

**20** Hüller Hille GmbH, V 1.0

## 2 2.4 Закрытие и блокировка двери рабочей зоны

 NC программа, прерванная [ 37] или отменена [ 37]. Шпиндель в режиме STOP Подача в режиме STOP

ОПАСНОСТЬ **Режим открытие/закрытие двери рабочей зоны опасен**

используется кнопка.

### i **Дверь области работы, уже запертая**

Если дверь была уже закрыта, когда машина была запущена, это она

Чтобы открыть/закрыть двери рабочей зоны всегда для этих целей

заперта автоматически.

a) Пропустить этот шаг.

### **Разблокировка и открытие двери рабочей зоны**

- 1. Нажать горящую кнопку Release Door Lock. Кнопка Release Door Lock загорится вспышками
- 2. Открыть дверь, вспышки исчезнут.

#### **Закрытие и блокировка двери рабочей зоны**

- 1. Закрыть дверь. Освещенная кнопка Release Door Lock загорится вспышками
- 2. Нажать освещенную Release Door Lock. Дверь заблокируется, если кнопка Release Door Lock будет гореть постоянно.

## 2.5 Автоматический подход к референтной точке осей

### Машина в состоянии Machine On [ 20]. Кнопка Release Door Lock горит

### дверь магазина инструментов закрыта

 **Столкновение осей**

ВНИМАНИЕ Опасность повреждение заготовки и шпинделя

кнопками [Плюс] / [Минус] [ 45] или кнопками приращения.

Перемещают шпиндель из зоны столкновения заготовки

### **Возможности референции шпинделя**

i Кнопки Остановки Подачи/Шпинделя освещены:

оси не могут быть отреферированы

Кнопки запуска Подачи/Шпинделя освещены:

оси могут быть отреферированы

### i **Автоматическая активация кнопок**

Шаги 1 - 5 упомянутые ниже могут быть пропущены непосредственно после включения машины, поскольку необходимые кнопки автоматически активизированы, когда контроль машины работает. Удостоверьтесь, что ручка AXIES FEED OVERRIDE, повернута в положение более 0.

- 1. Нажать [FEED START] и [Spindle Start] на пульте управления машины. Кнопки подсвечены.
- 2. Повернуть ручку AXIES FEED OVERRIDE, в положение более 0.
- 3. Нажать [Machine] на операционной клавиатуре. Операционная область показана на экране машины.
- 4. Нажать [JOG]. Лампочка загорится.

**22** Hüller Hille GmbH, V 1.0Operation

5. Нажать [Ref Point]. Свето-диод загорится [Autom. Ref] загорится вспышками.

### 6. Нажать [Autom. Ref]. Свето-диод загорится. Оси среферируются [ 43] автоматически.

#### $P$ еференция

Референция была закончена, если позиция осей в рабочем окне обозначена спецсимволом (см.оригинал), перед каждым входом.

## 2.6 Загрузка программы обработки

 Машина включена [ 20]. Информация о структуре программы доступна.

- 1. Нажать [PROGRAM] на панели оператора. Операционная область главного экрана изменена на PROGRAM.
- 2. Нажать >до появления функциональной клавиши [Workpiece]
- 3. Нажать клавишу [Workpiece].
- 4. Выбрать необходимую заготовку.
- 5. Нажать [Change enable] функциональная клавиша (только если не включено). Разрешенная заготовка отмечена как X.
- 6. Нажать [Workpiece Selection] функциональная клавиша. Все данные в директории заготовки загружены и могут использоваться для производства. Основной статус экрана показывает название{имя} отобранной программы заготовки.

# **3 Конфигурация станка**

## 3.1 Выбор программы заготовки

 Машина готова функционировать [ 19]. Машина находится во включенном состоянии Информация о структуре программы доступна.

### 1. Нажать [PROGRAM].

Операционная область главного экрана изменена, чтобы Программировать главный экран.

- 2. Нажать > до появления [Workpiece], функциональной клавиши
- 3. Нажать [Workpiece] клавишу.
- 4. Выбрать необходимую заготовку.
- 5. Нажать [INPUT].
- 6. Нажать [Change enable] (только если еще не включено). Разрешенная заготовка отмечена как X.
- 7. Выбрать программу организации (то же самое название{имя} как у заготовки).
- 8. Нажать [SELECT PROGRAM] функциональная клавиша. Основной статус экрана показывает название{имя} отобранной программы заготовки.

### i **Название <sup>и</sup> содержание части программы**

 Отобранная заготовка должна содержать программу части с названием, на которое только запрограммированы следующие линии: PROGCALL M30

### **Директивная структура (таблица).**

 Все программы, которые будут обработаны должны быть в отобранной (таблице) директории заготовки.

### **Пример**

Редактор Программы: \WKS.DIR\TEST.WPD\TEST.MPF

## 3.2Вызов установки паллеты

Меню Пользователя показано на экране [ 16].

1. Нажать [Production] клавишу. Меню Установки паллеты показывают на экране. Операционный режим в выбранном поле активен.

## 3,3 Определение режима управления ЧПУ

Меню Пользователя показано на экране [ 16]. Выбирают желательное значение кнопкой [SELECT].

- 1. Подойти [ 11] к выбранному полю режима производства.
- 2. Выбрать [ 13] желаемое значение.

 Машина работает в режиме производства с выбранным режимом NC управления.

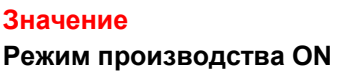

### **Значение Функция**

 $B$ ыбор обычного режима производства Машина может только обработать системные программы Hüller Hille

 Если другая программа активирована, то сообщение об ошибке появляется на экране. Машина не работает с программой.

**Режим производства OFF** Машина может обработать любую программу. Вы можете выбрать эту опцию, если Вы не хотите работать с системными программами Hüller Hille.

## 3.4 Определение быстрого перемещения осей

Меню Пользователя показано на экране [ 16].

- 1. Перейдите [ 11] к полю уменьшения быстрых перемещении.
- 2. Выбрать необходимое значение кнопкой [Select] [ 13] Машина будет работать в режиме производства установленным для быстрых перемещений.

### **Значение Функция**

Понижение скорости **Нормальный режим производства**

быстрых перемещений ВЫКЛ. Оси перемещаются со скоростями установленными в параметрах машины

Понижение скорости Выбор рабочей программы обработки быстрых перемещений ВКЛ Оси перемещаются со скоростями установленными в поле **понижения скоростей перемещений**

### 3.5 Определение скорости перемещения осей

### Меню Пользователя показано на экране

Понижение скорости быстрых перемещений ВКЛ

- 1. Перейдите [ 13] к полю уменьшения быстрых перемещении.
- 2. Выбрать необходимое значение кнопкой [Select] [ 13] Машина будет работать в режиме производства установленным для быстрых перемещений.

### **Значение** Функция

1/2 / 4 / 6 / 8 / 10 / 20 / 30 / 40 Значение процента для быстрых перемещений

## 3.6 Энергосберегающий режим

Меню Пользователя показано на экране [ 16].

- 1. Перейдите [ 13] к полю режима энергосбережения
- 2. Выбрать необходимое значение кнопкой [Select] [ 13] Машина будет работать в энергосберегающем режиме
- 

### **Значение Функция**

Энергосберегающий режим ВЫКЛ Энергосберегающий режим дезактивирован Энергосберегающий режим ВКЛ Энергосберегающий режим активирован, машина автоматически выключена после того, как выбранные установки были сделаны пользователем.

## 3.7 Определение процедуры магазина

Меню Пользователя показано на экране [ 16].

- 1. Перейдите [ 11] к полю режима энергосбережения
- 2. Выбрать необходимое значение кнопкой [Select] [ 13] Машина будет работать в режиме Магазина инструментов.

### **Значение** Функция

Магазин - отдельный блок ВКЛ **Выбор для диагностики**

Магазин - отдельный блок ВЫКЛ **Для обычного режима производства**  Машина автоматически управляет Магазином.

 Нажимая [Single Block] на пульте управления машины, Вы можете прервать автоматическую процедуру Магазина. Машина выполняет процедуру Магазина в отдельном блочном режиме.

## 3.8 Определение скорости перемещения оси магазина инструмента

Меню Пользователя показано на экране [ 16].

1. Перейдите [ 11] к полю режима ручной коррекции Магазина 2. Выбрать необходимое значение[ 13].

 Оси Магазина работают в режиме производства со значениями ручной коррекции для скорости их перемещения.

### **Значение Функция**

Ручная коррекция Магазина ВЫКЛ **Для нормального режима производства** Машина автоматически управляет скоростью перемещения осей Магазина Вы не можете управлять скоростью перемещения через ручной корректор (ручку)

Ручная коррекция Магазина ВКЛ **Выбор для диагностики**

 Вы можете управлять скоростью перемещения через **ручной корректор подачи осей** (ручку)

### 3.9 Определение смены паллет

 экран показывает меню Установки Паллет [ 30]. Или

Меню Пользователя показано на экране [ 16].

1. Перейдите [ 11] к полю режима обслуживание Паллеты 2. Выбрать необходимое значение кнопкой [Select] [ 13] Сменщик Паллет работает в режиме производства с отобранными установками

Здесь возможно работать с Паллетой, только если, только если выбран режим производства ВКЛ [ 26].

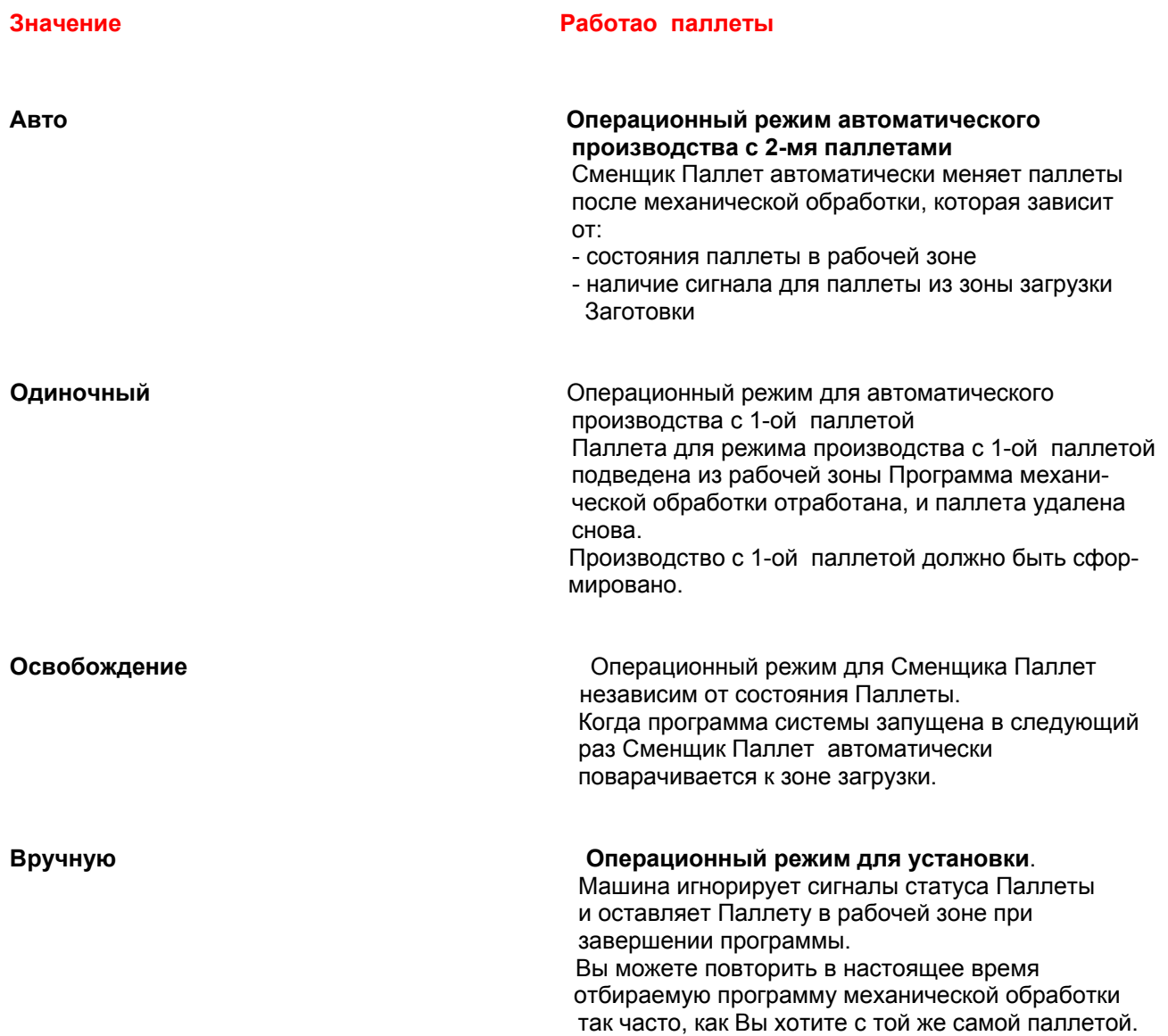

## 3.10 Конфигурация режима одной паллеты

 **Режим управления с одной паллетой** 

**i** Если Вы не выбрали Режим управления с одной паллетой, то:

Пропускают этот шаг.

 экран показывает меню Установки Паллеты [ 25]. Режим управления с одной паллетой отобран [ 29].

- 1. Перейдите [ 11] к номеру Паллеты в поле режиме управления с одной паллетой
- 2. Выбрать необходимое значение кнопкой [Select] Машина работает в режиме производства с выбранной паллетой.

1 Машина работает в режиме производства с е 1-ой паллетой (1) собора в 1-ой паллетой (1) собора в 1-ой паллетой (1) собора в 1-ой паллетой (1) собора в <br>Иашина работ Машина работает в режиме производства с 2-ой паллетой

1. Войти в программу механической обработки в поле Имени Программы

## 3.11 Выбор программы механической обработки

экран показывает меню Установки Паллеты [ 25].

i **Программа механической обработки должна быть создана <sup>в</sup> памяти NC**. Открывают список программ NC.

Программа механической обработки может быть отобрана только для Паллеты в зоне загрузки.

Замена номера программы защищена управляемым ключом - выключателем.

 Повернуть управляемый ключом - выключатель контроля по крайней мере, в положение 1 или выше.

- 1. Перейдите [ 11] к полю ввода Имени Программы.
- 2. Войти [ 13] в название{имя} необходимой программы механической обработки через клавиатуру. Машина работает в режиме производства с отобранной программой механической обработки.

## 3.12 Ввод номера паллеты

### экран показывает меню Установки Паллеты [ 25].

### i **Номер Паллеты**

 Номер Паллеты только служит, чтобы помочь Вам определять местонахождение Паллет. В случае необходимости, Вы можете запросить номер Паллеты в программе механической обработки.

- 1. Перейдите [ 11] к полю Номера Паллеты.
- 2. Войти в номер Паллеты.

 Машина будет работать в режиме производства с отобранной программой механической обработки после того, как Паллета с места загрузки вернется на место.

## 3.13 Выбор развития механической обработки

Выбор для Паллеты в машине Никакая программа не работает. Программа была прервана [ 37]. экран показывает меню пользователя [ 16]. Или экран показывает меню Установки Паллеты [ 25].

- 1. Перейдите [ 11] к полю развития механической обработки.
- 2. Войти [ 13] в номер необходимого шага механической обработки (максимальное число с 4 цифрами). Машина начинает работать в режиме производства с отобранным шагом механической обработки.

 Выбор для Паллеты при местоположении механической обработки Никакая программа не работает Программа была прервана [ 37]. экран показывает меню Установки Паллеты [ 25].

- 1. Перейдите [ 11] к полю развития механической обработки.
- 2. Войти [ 13] в номер необходимого шага механической обработки (максимальное число с 4 цифрами). Машина начинает работать в режиме производства с отобранным шагом механической обработки.

# 3.14 Конфигурирация установки паллеты при смене паллеты. экран показывает меню Установки Паллеты [ 25].

i **Паллета установлена**

Выбор поля **Паллета установлена** может быть только для загрузочной

станции

Установите Паллету в местоположении загрузки и отметьте как «**установлено»**.

1. Перейдите [ 11] <sup>к</sup> полю **Паллета установлена**. 2. Выбрать необходимое значение кнопкой [Select]

Машина работает в режиме производства с выбранными значениями.

**Значение Функция** 

да палитель в палитета загружена на свое место Нет Местоположение Паллеты не занято

 **Номер Паллеты**

i Это не обязательно для номера Паллеты.

 Однако, это может использоваться, чтобы идентифицировать Паллету или ее крепление и легко можно справиться в программе механической обработки.

## **4 Производство в режиме АВТО**

## 4.1 Начало производства

Машина готова функционировать [ 19]. Машина конфигурируется [ 24]. Выбран режим АВТО [ 8]. Машина конфигурируется [ 24]. Заготовка с программой должна быть выбрана [ 24].

1. Нажать [CYCLE START] на панели оператора Паллеты могут быть загружены [ 35]. Машина начнет обработку, когда Паллета даст разрешающий сигнал [ 34].

## 4.2 Открывание/закрывание станции загрузки

ОПАСНОСТЬ : Чтобы открыть/закрывать дверь рабочей зоны, всегда используйте ручку, предназначенную для этой цели.

### **Открытие станции загрузки**

 Необходимый Паллета находится в зоне загрузки . было закончено. Кнопка ВКЛ/ВЫКЛ Паллету горит

1. Открыть дверь загрузки. Лампа статуса Паллета в положении смены позиции освещена.

### **Закрытие станции загрузки**

Загрузочная дверь открыта.

1. Закрыть дверь загрузки. Кнопка ВКЛ/ВЫКЛ Паллету потухнет.

## 4.3 Загрузка паллеты.

### ОПАСНОСТЬ

Загрузочная дверь открыта. [ 34].

#### **Риск травмы от паллеты и зажимных приспособлений**

 Паллета и зажимные приспособления, установлены пользователем . Hüller Hille не несет ответственности за эти устройства.

 Определяют специальные меры по обеспечению безопасности для станции загрузки. Принимаются специальные меры по обеспечению безопасности.

- 1. В случае необходимости, потяните болт индексации и поворачивайте Паллету. Лампы статуса «Паллета в позиции смены» потухнет.
- 2. Разгрузить заготовки с Паллеты.
- 3. Загрузить заготовки на Паллету.
- 4. В случае необходимости, поверните Паллету к положению (0 °).
- 5. Заблокируйте ее болтом индексации. Лампа статуса «Паллета в позиции смены» загорится. Станция загрузки может быть закрыта [ 34] и запущена [ 36].

## 4.4 Возможность смены паллеты

 Выбран режим смены паллет АВТО или Отдельный [ 29]. Выбран режим ЧПУ ВКЛ. [ 26]. Производство было начато.

 Дверь закрыта и заблокирована[ 21]. Паллета в загрузочной станции [ 35]. Загрузочная дверь закрыта [ 34].

1. Нажать освещенную кнопку ВКЛ/ВЫКЛ Паллету Кнопка освещена.

Машина запирает дверь загрузки.

Машина перемещает Паллет от станции загрузки до рабочей зоны. Кнопка остается зажженной, пока Паллета не поменяется.

# **5 Прерывание производства.**

## 5.1 Прерывание программы ЧПУ.

### **Состояние остановки**

Машина обрабатывает программу NC (ЧПУ)

1. Нажать [CYCLE STOP]. Машина прекращает обрабатывать программу NC. Программа NC может быть запущена снова с [CYCLE Start] [ 34]. Оси могут быть перемещены в операционном режиме JOG кнопками + / - [ 45] или кнопками приращения. Контроль машины хранит первоначальное положение осей.

### 5.2 Прерывание программы NC (ЧПУ)

### **Состояние сброса**

Машина обрабатывает программу NC.

1. Нажать [RESET].

 Окно Программы состояния показывает отмененную{аннулированную} Программу. Машина прекращает подвергать заготовку машинной обработке в текущем шаге механической обработки, останавливает все движения и заканчивает программу механической обработки.
# 5.3 Подготовка программы ЧПУ для запуска после ее прерывания

 Программа ЧПУ не активна. Окно Программы состояния показывает отмененную Программу. Ось Z -в позиции меньше чем 730 мм. Дверь рабочей зоны закрыта. [ 21]

**Перемещение Оси Z из диапазона столкновения** 

Если Ось Z - в положении меньше чем 730 мм:

i То появляется сообщение тревоги, что Ось Z <sup>в</sup> диапазоне столкновения.

Программа ЧПУ не может быть запущена.

 a) Вручную переместите Ось Z из диапазона столкновения [ 45]. Программа NC готова к запуску.

> 1. Запустить программу NC [ 34]. Программа NC начинается с рабочего шага.

### 5.4 Рестарт программы ЧПУ после ее остановки и переустановка осей

Режим JOG активен. [ 43] Ручной регулятор коррекции подачи осей переставить в положение не равном 0. Ось была перемещена в Режим JOG Дверь рабочей зоны закрыта. [ 21]

- 1. Перепозиционировать оси[ 45]. Оси в первоначальном положении перед аварийным прекращением работы программы.
- 2. Запустить программу NC [ 34].

### 6 Выключений машины.

 Заготовки больше не должны быть подвергнуты машинной обработке.

NC программа закончила машинную обработку.

 Нет сигнала для паллеты в станции загрузки (освещенная кнопка ВКЛ/ВЫКЛ паллету погасла).

- 1. Нажать [HOME] на пульте управления машины. Оси перемещаются к домашней позиции.
- 2. Нажать [RESET] на пульте управления машины [ 37]. Движение остановлено, и все программы NC прерваны.
- 3. Нажать ВЫКЛ МАШИНУ на пульте управления машины. Кнопка МАШИНА ВКЛ мигает вспышками.
- 4. Ждать, пока Кнопка МАШИНА ВКЛ погаснет Все устройства выключены. Дверь заперта.

Контроль все еще готов к работе.

5. Повернуть главный выключатель в положение 0. Контроль закрыт. Все устройства обесточены.

# **7 Функции АВТО режима управления**

### 7.1 Вход в исправления программы

Выбран режим АВТО [ 8]. Машина прервала обработку программы NC. Ошибка Синтаксиса показана на дисплее тревог

### i **Прервана программа NC ( [CYCLE STOP]):**

 Вы можете изменить только те строки, которые еще не были обработаны в соответствии с программой NC.

 После нажатия кнопки [CYCLE START], программа NC продолжает машинную обработку от точки, где она была прервана.

 **Прервана программа NC ([RESET]):** 

Вы можете изменить все линии.

### 1. Нажать [CYCLE STOP] или<sub>2</sub> [RESET].

- 2. Нажать клавишу Program Correction. Редактор исправления - на экране. Блок с ошибкой выдвинут на первый план. Курсор помещен на ошибку.
- 3. Войти в исправления.
- 4. Нажать [CYCLE START].

## 7.2 Установка поиска/ поиск цели (Международная Организация по <u>андартизации)</u>

Выбран режим АВТО [ 9]. NC программа в состоянии reset [ 37]. необходимая программа выбрана.

1. Нажать [Search] клавишу. Функция позиции поиска активна. 2. Поместить курсор на целевой блок. 3. Нажать клавишу с необходимой функцией поиска. Нажмите Функция Calculation Contour Поиск запущен с вычисления в контуре С [CYCLE START] , дающее компенсацию движение осей выполнено между текущим положением и положением запущенного поиска. активное положение определено состоянием программы (все положения оси, активные функции помощи) в начале отобранного блока, то есть после запущенного поиска, была выполнена, остановка контроля в конце последнего блока NC перед целью поиска. Calculation Block End Point Поиск запущен с вычисления в пункте конца блока.

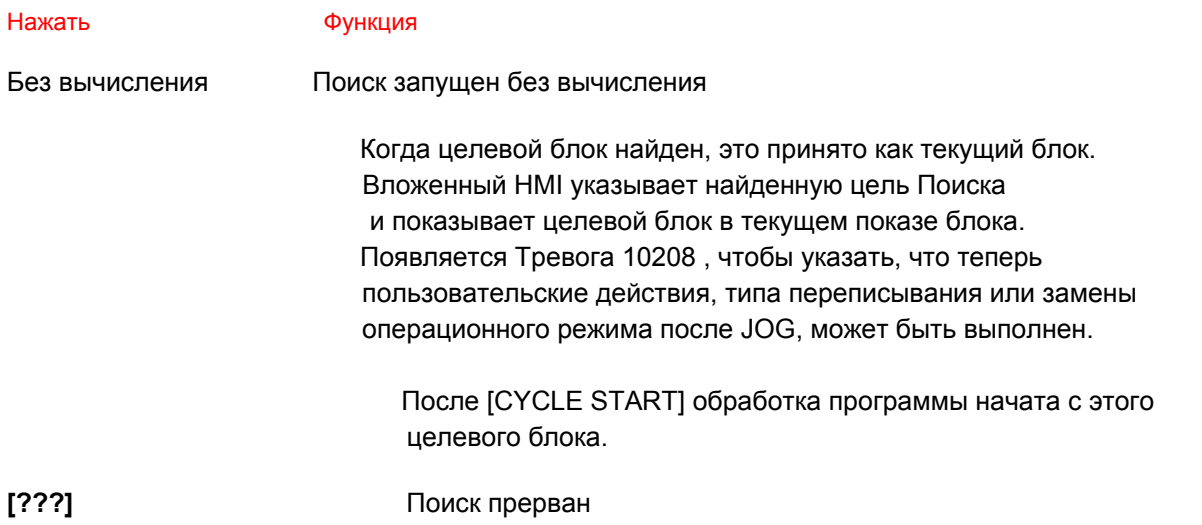

### 7.3 Использование программы, влияющей на функции

 Выбран режим MDA [ 52] или АВТО [ 40] NC программа в состоянии сброса [ 37]. необходимая программа выбрана. Для функционального описания, см. Техническое Описание.

- 1. Нажать [Influence Program].
- Меню Программы Влияния показано в рабочем окне 2.
- 2. Поместить курсор на необходимую функцию.
- 3. Нажать [SELECT].

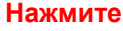

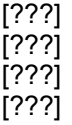

### **Нажмите Функция**

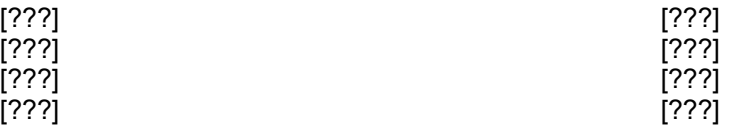

# **8 Функция JOG в режиме управления**

### 8.1 Выбор JOG в режиме управления

Машина готова к работе. Никакая программа NC не обрабатывается или в состоянии ОСТАНОВКИ NC.

1. Нажать [JOG]. Загорается индикатор JOG меню появляется на экране. Оси могут быть перемещены вручную.

## 8.2 Самостоятельный подход к референтным точкам осей.

 Машина в состоянии Машина ВКЛ [ 20]. Освещенная кнопка ВКЛ/ВЫКЛ Замок Двери- загорается.

### **Столкновение осей**

ВНИМАНИЕ Повреждение заготовке и шпинделю

 Перемещают шпиндель из диапазона столкновения заготовки кнопками **+** или **-** [ 45] или кнопками приращения.

i **Запуск референции для шпинделя**  Кнопки [Feed Stop] и [Spindle Stop] освещены: Оси не могут быть перемещены. Кнопки [Feed Start] и [Spindle Stop] освещены:

Оси могут быть перемещены.

- 1. Нажать [Feed Start] и [Spindle Stop] на пульте управления машины. Кнопки освещены с зеленым светом.
- 2. Поверните Регулятор ПОДАЧИ ОСИ к положению, не равному 0.
- 3. Нажать [Machine] на операционной клавиатуре. Операционная зона Машины показана на экране.
- 4. Нажать [JOG].
- Загорается индикатор
- 5. Нажать [Ref Point] .
	- Загорается индикатор
- 6. Нажать кнопку **X**.
- 7. Нажать **+** или **-** ключ.
- Ось X реферируется автоматически.
- 8. Повторить шаги для осей **Y** и **Z**.

#### **Референция**

**i** На оси B,CS и V реферируется автоматически. Референция

 была закончена, если область экрана положения оси показывает символ(O) перед каждым входом.

Выбирать кнопки направления + или -, если есть сообщения в строке сообщения.

**44** Hüller Hille GmbH, V 1.0Operation

# 8.3 Перемещение осей

### **Столкновение осей**

ВНИМАНИЕ Повреждение заготовке и шпинделю

 Перемещают шпиндель из диапазона столкновения заготовки кнопками **+** или **-** или кнопками приращения.

i **Запуск референции для шпинделя** 

Кнопки [Feed Stop] и [Spindle Stop] освещены:

Оси не могут быть перемещены.

Кнопки [Feed Start] и [Spindle Start] освещены:

Оси могут быть перемещены.

### 8.4 Перерасположение осей

 NC программа прервана [ 37]. Оси были перемещены вручную [ 45]. Оси не в точке прерывания. Машина в состоянии Машина ВКЛ [ 20]. JOG операционный режим выбран. [ 43]

- 1. Нажать \_ [Repos].
- 2. Нажать необходимый кнопку оси. JOG освещен.<br>3 Нажать + или
- 3 Нажать + или , пока ось не в точке прерывания. Не возможно пересечь точку прерывания. Выключатель компенсации подачи оси эффективен.

4. Повторить процедуру для всех осей, для которых это требуется.

 Оси в первоначальном положении, где они были перед аварийным прекращением работы программы.

Программа NC может быть запущена [ 34].

 **Ручка ручной коррекции быстрой подачи**

i Кнопка быстрой подачи ручной коррекции, активна. Если какие-нибудь изменения repos не дали компенсации, им дают компенсацию, когда Вы изменяете операционный режим на АВТО и затем запускаете систему с подачи программы и линейной интерполяции.

### 8.5 Ручное управление функций из меню 1ользов<u>ателя</u>

### Открытие меню ручного контроля. Машина в состоянии Машина ВКЛ [ 20]. JOG, операционный режим отобран [ 43]. Меню Пользователя показано на экране [ 16].

ВНИМАНИЕ **Риск столкновения, риск травмы** 

 Оператор должен быть особенно осторожным и внимательным, используя ручные функции контроля.

[?????]

- 1. Нажать [Ручные Процедуры] .
- 2. Нажать клавишу, чтобы выбрать необходимое ручное меню режима. Ручное меню режима показано на экране.

**Выполнение команды контроля.** 

**Ручной контроль, не возможен.** 

 Если ручной контроль не возможен для функции, примечание, указывающее, что это появляется в статусе ручного меню контроля.

46 Hüller Hille GmbH, V 1.0Operation

ручное меню контроля показано на экране.

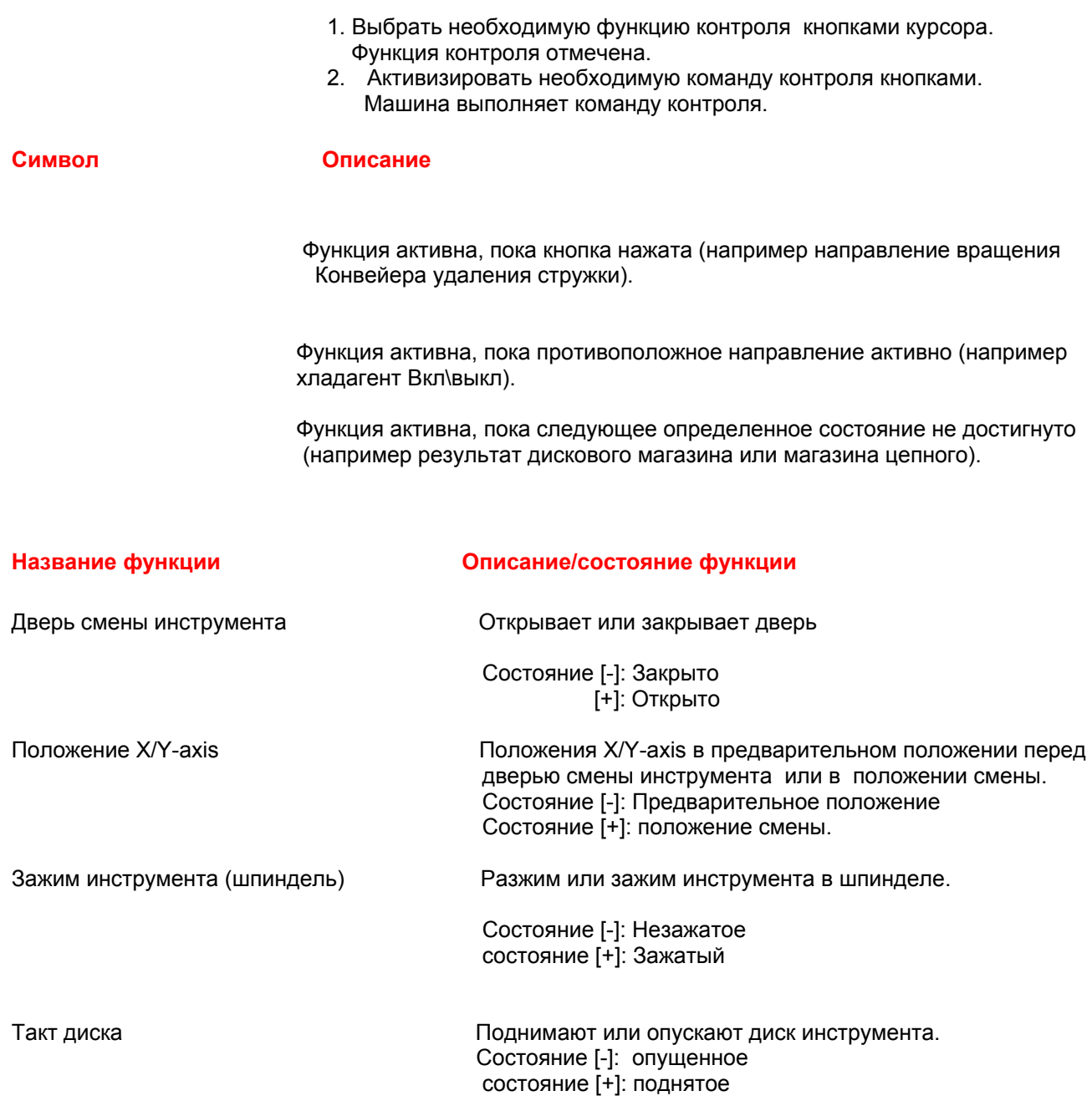

### **Вращение диска Поворачивает диск инструмента на одно место.**

 Состояние [-]: В позиции (опускают диск магазина инструмента) состояние [+]: В позиции (поднимают диск магазина инструмента)

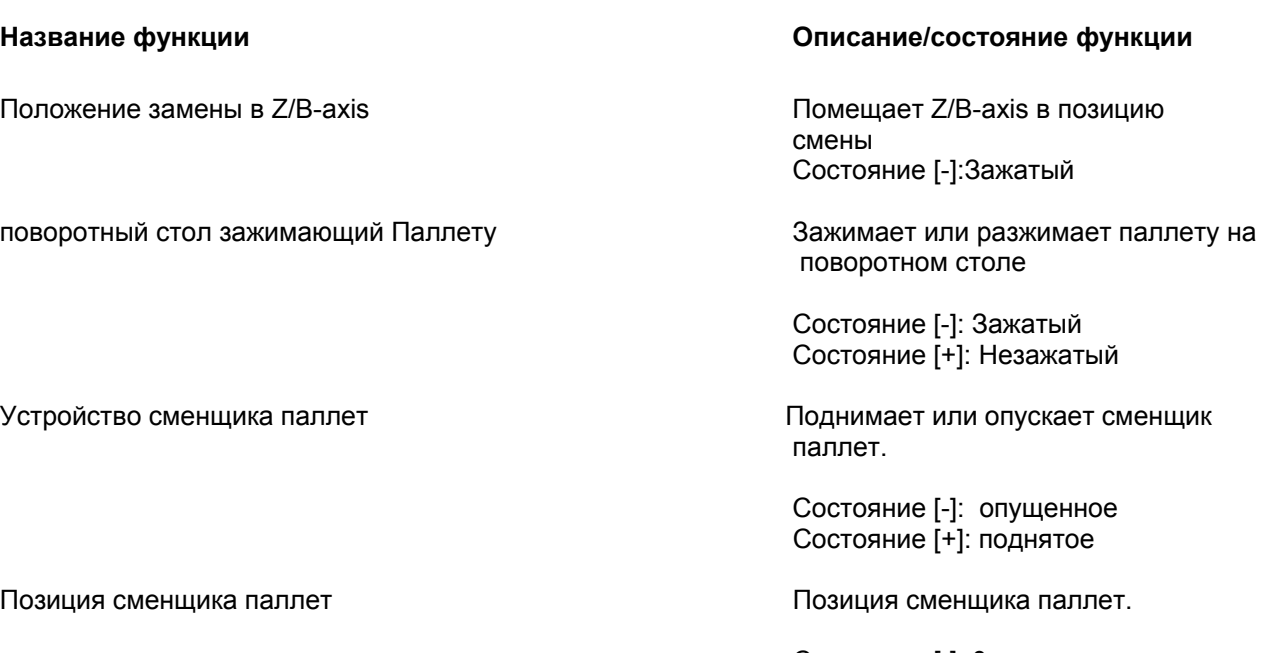

 Состояние [-]: 0 градусов Состояние [+]: 180 градусов

### **Название функции Описание/состояние функции**

 Состояние [-]: Назад (транспортируемый к машине) Состояние [+]: вперед (транспортируемый из области работы)

**48** Hüller Hille GmbH, V 1.0Operation

Спиральный механизм стружко - удалителя Изменяет направление спирали

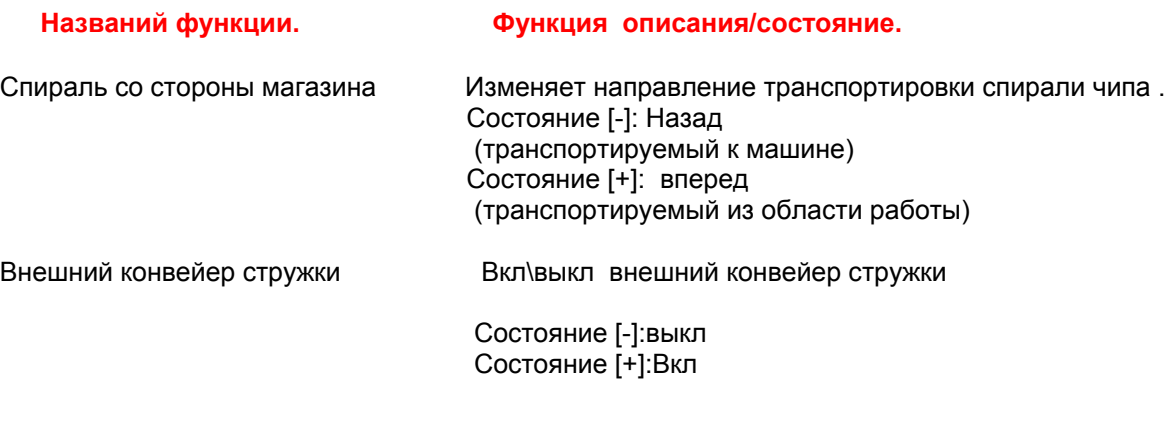

i **Транспортировка стружки**

Если ручное управление функциями не возможно:

Статус ручного меню управления указывает это с примечанием.

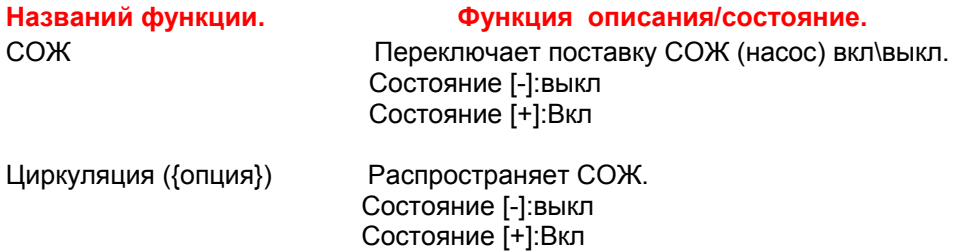

### **Ручное состояние меню управления**

Ручное состояние меню управления содержит подменю- Машина, Установленные инструменты и медиа-связь.

### **Подменю " Machine "**

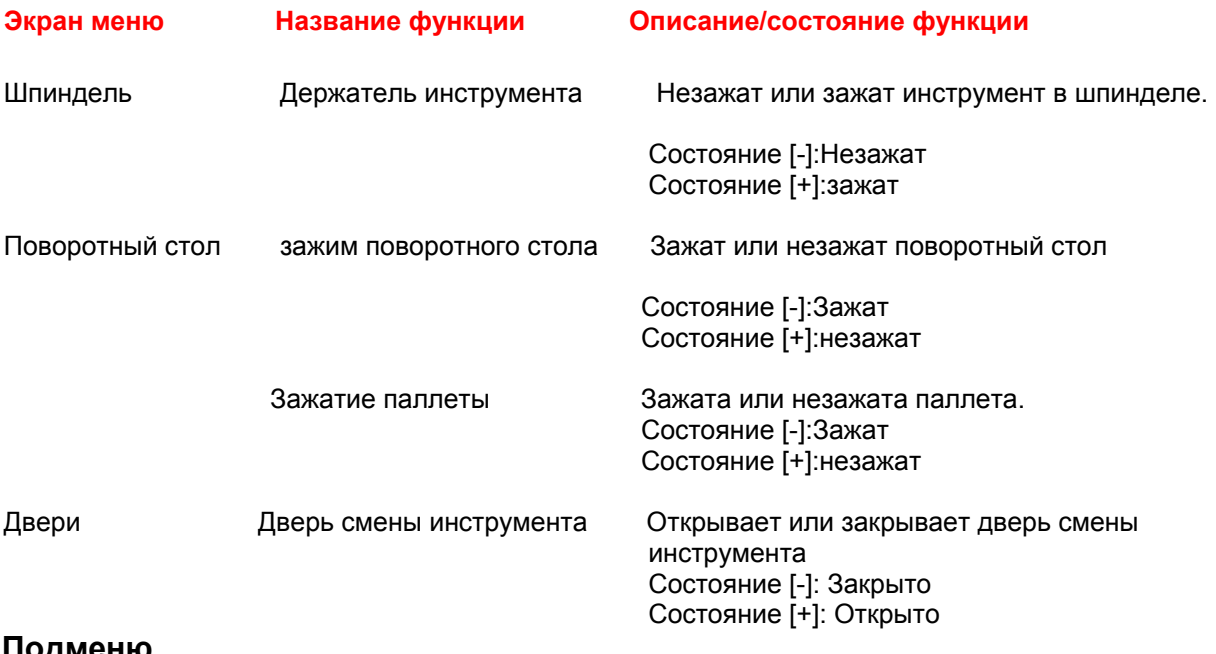

### **Подменю "Настройка инструментов"**

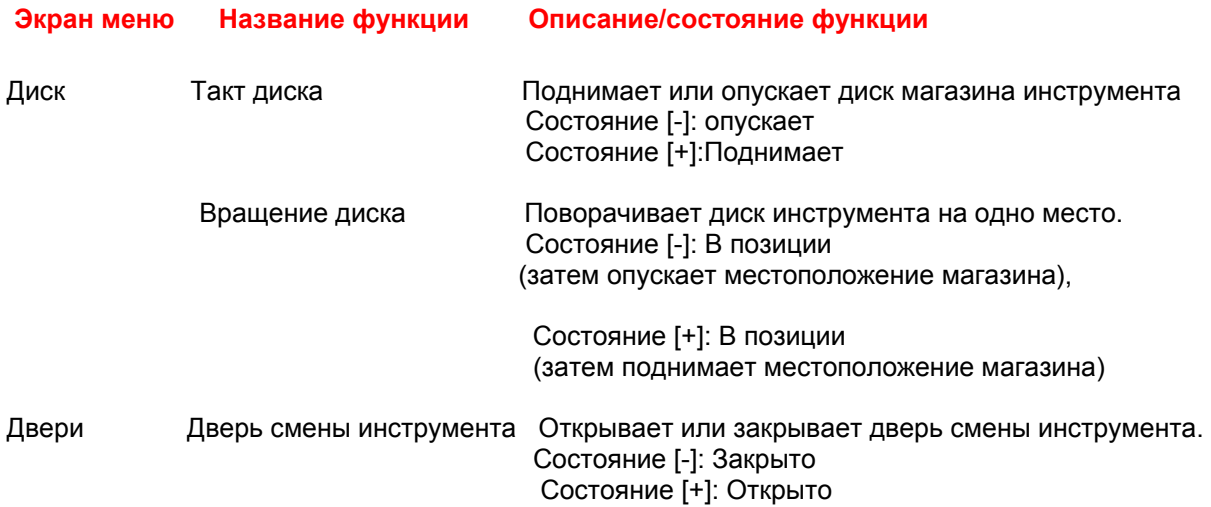

### Подменю " Media "

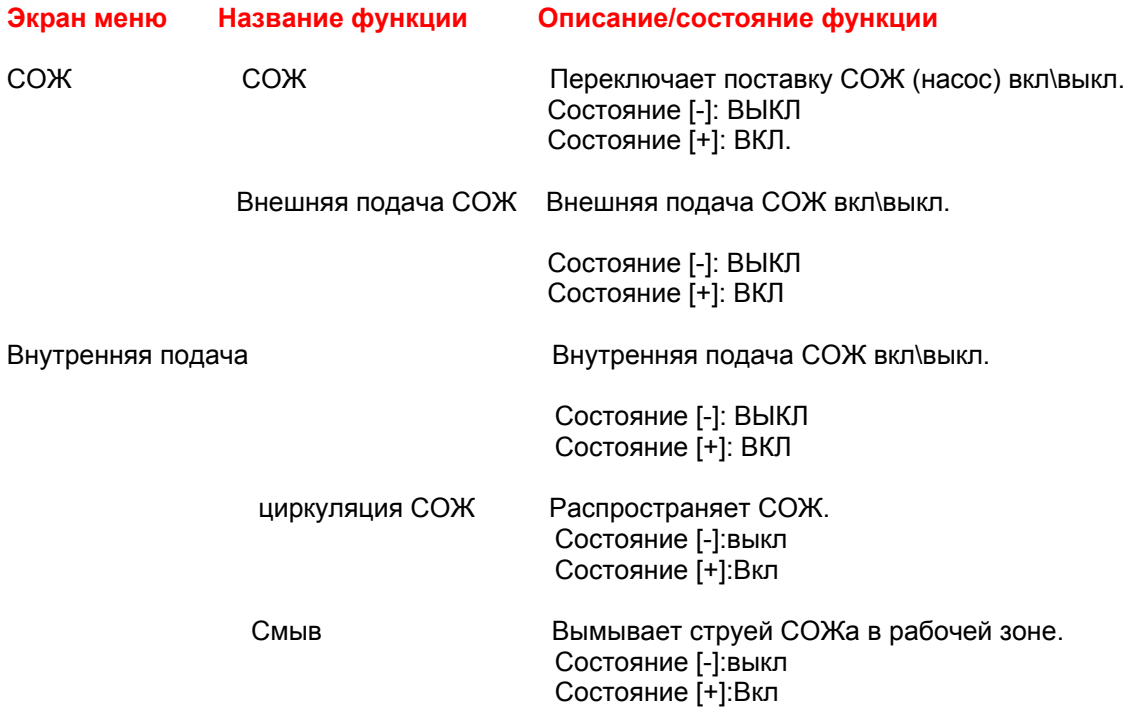

# **9 Функция режима управления MDA**

### 9.1 Выбор режима управления MDА

1. Нажать [MDA] Загорается индикатор. Главный экран MDA выделен. Окно Program MDA активно.

## 9.2Вход/выполнение/сохранение кода программы

Окно Program MDA активно. Машина в состоянии Машина ВКЛ [ 20].

### **Вход в код программы**

1. Войти в заданный код программы ЧПУ [ 15]при помощи буквенной и цифровой клавиатуры. Окно Program MDA выделяет код программы ЧПУ.

### **Выполнение кода программы**

- 1. Нажать [CYCLE START]. Управление машины выполняет код программы ЧПУ.
- 2. В случае необходимости, нажать [CYCLE START] снова. Управление машины выполняет код программы ЧПУ снова.

### **Сохранение кода программы**

- 1. Нажать [Save MDA Program]. Окно диалога открыто.
- 2. Войти в название, под которым код программы NC должен быть cохранен [ 9].
- 3. Нажать [INPUT]:
- 4. Нажать [Save] :

 Код программы NC из Программы окна MDA cохранен, поскольку MPF с названием, отобранным в части программы и может быть использован как часть программы в будущем.

### **Удаление кода программы в буфере MDA**

1. Нажать [Delete MDA Buffer] . Код программы NC из окна Program MDA удален.

### 9.3 Выбор подрежима «ОБУЧЕНИЕ»

Рабочий режим MDA выбран [ 52]. Машина в состоянии Машина ВКЛ [ 20].

1. Нажать \_\_\_\_ [Teach In] '\_\_\_\_\_\_ [Teach In] в кнопках MDA зажжется. Окно Teach - In Program показано на экране. Курсор находится на первой пустой строке.

# 9.4 Хранение блока в буфере

 Подрежим Teach - In отобран [ 53]. Оси находятся в предыдущем шаге работы. Сначала сохраняют действие после того, как Teach - In отобрано.

#### **Сохранение блока.**

 Когда сохраненная функция блока использована впервые, Вас будут просить войти в Teach - In - в имя программы.

Тогда Teach - In - в программе установлено для продолжительности процедуры MDA/teach-in. После отбора JOG или АВТО рабочего режима, Вы можете установить Teach - In в программе снова.

- 1. Нажать [Save]
- 2. Окно Teach In Program показано на экране.
- 3. Войти в код программы через алфавитный блок и числовой блок или подтвердить название по умолчанию TEACHIN.

i

i

Место**нахождение сохраненной программы Teach - In** 

Программа сохранена в буфере справочника программы [ 16].

### 9.5 Расположение осей вручную

### **Определение положения оси**

 Подрежим Teach - In отобран [ 53]. Программа была сохранена [ 54].

- 1. Нажать кнопку оси, которую Вы хотите переместить. Загорается индикатор.
- 2. Нажать + или на пульте управления машины, пока ось не достигает желаемого положения. Teach - In Program в окне показывает название оси и путь перемещения принятой оси. Код оси и положения оси перенесены к программе MDA в отношении системы координат обрабатываемой детали [ 59].
- 3. В случае необходимости, обработайте величину положения в окне Buffer.
- 4. Нажать [SaveBlock].
- Величина положения сохранена.
- 5. Повторить эту процедуру для всех осей.
- 6. Нажать [Cycle Start] на пульте управления машины. Машина перемещает оси согласно введенным значениям Окно Current Block выделяет пересеченные блоки.

### **Обработка данных в буферном окне**

 Подрежим Teach - In отобран [ 53]. Ось была перемещена к желательному положению, которое находится в предыдущем шаге работы.

- 1. Поместить курсор в заданном положении в окне Buffer.
- 2. Войти в дополнительные функции (например скорости подачи, функции поддержки и т.д.) или величины изменения положения.
- 3. Нажать [SaveBlock]. Новые величины положения и дополнительные функции сохранены.

i **Конец программы** 

 Войдите в M30 или M17 как последний блок или после обработки программы [  $\leq$  [RESET].

> 1. Нажать [Cycle Start] на пульте управления машины. Машина перемещает оси согласно введенным величинам. Окно Current Block выделяет пересеченные блоки.

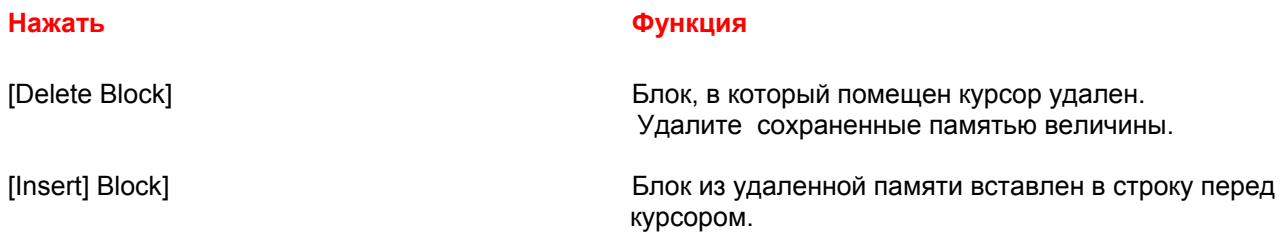

### 9.6 Вход в координаты вручную

 Выбран рабочий режим MDA [ 52]. Окно MDA Program активно. Подрежим Teach - In отобран [ 53]. Teach - In Программа была сохранена [ 54]..

- 1. Войти в координаты заданных положений перемещений.
- 2. Введите заданные дополнительные функции (состояние проиденной траектории, функции поддержки и т.д.).
- 3. Если обучающая программа сохранена впервые: окно Dialog появляется. Если сохранена выполненная программа : величина Положения сохранена
- 4. Если обучающая программа сохранена впервые: Войдите в название обучающей программы.
	- Величина Положения сохранена
- 5. Повторить эту процедуру для всех осей, которые затребованы.
- 6. Нажать [Cycle Start]

 Машина перемещает оси согласно введенным величинам. Окно Current Block выделяет перемещенные блоки.

 **Нулевое смещение**

i

 Если Вы изменяете нулевое смещение, то компенсация перемещения оси выполнена после нажатия Cycle Start.

 Если использован код G64, то обработка программы детали в рабочем режиме АВТО имеет другую конечную точку.

Все функции G могут быть использованы.

### 9.7 Отключение режима «ОБУЧЕНИЕ»

 Выбран рабочий режим MDA [ 52]. Окно MDA Program активно. Подрежим Teach - In отобран [ 53]. Teach - In Программа была сохранена [ 54].

1. Нажать [JOG]. JOG загорается

# 10 Функций блока управлении

# 10.1 Отображение текущего блока/блока программы

#### **Показ текущего блока**

В настоящее время обрабатываемый блок программы выделен и выдвинут на первый план в Текущем окне блока.

Выбран режим MDA [ 52] или АВТО [ 40].

((Main screеn???))

1. Нажать [Current Block]. Экран уровня Программы заменен на Текущий блок (Current Block). Вместо [Current Block] , появляется кнопка [Program Level].

#### **Показ блоков программы**

На экране отображается до 7 блоков текущей программы механической обработки.

 Выбран режим MDA [ 52] или АВТО [ 40]. Выделяют текущий блок / функция блоков программы активна.

Main screеn

1. Нажать [Program Blocks] функциональная клавиша.

 На экране отображается до 7 блоков текущей программы механической обработки.

Экран Текущий блока

### 10.2 Отображение уровня программы

Когда уровень программы пройден, то текущий уровень выделен (чередованием).

Выбран режим MDA [ 52] или АВТО [ 40].

((Main screеn??? ))

1. Нажать [Program level].

 Текущий экран Блока Program Block изменен, на Program level. Вместо клавиши [Program level] , появляется клавиша [Current Block].

### 10.3 Машина / Система координат Заготовки (MCS/WCS)

Переключение системы координат, которые являются основными, выделяет действительное значение X/Y/Z/B оси машины.

**MCS** (Система координат Машины):

- действительные значения оси показаны относительно абсолютных величин машины
- **WCS** (Система координат Обрабатываемой детали): действительные значения оси показаны относительно обрабатываемой детали

Активное положение оси окна Work .

1. Нажать клавишу [MCS/WCS] или [WCS MCS].

 Величины изменены на показ действительного значения X/Y/Z/B осей.

# **10.4 Отображение скорости подачи**

Текущее программирование подачи оси показано. Отображается окно экрана- Машина активна .

1. Нажать клавишу [Axis Feed]. Увеличенное окно действительного значения появляется с величинами подачи.

Шпиндельный функции информации или помощи скрыты.

## 10.5 Отображение преобразования Gфункций и оборот данных записи

Текущие преобразования и G Функции показаны. Активное положение оси окна Work .

- 1. Нажать клавишу [Trans./G-Function].
- 2. Окно Transformation и Функция G появляются.

**60** Hüller Hille GmbH, V 1.0Operation

## 10.6 Отображение вспомогательных функции.

Текущее программирование или активные вспомогательные функции выделены.

М. функции G Функции

H-функции

Отображается окно экрана - Машина активна.

1. Нажать клавишу [Help Functions]. Функции помощи выделены в окне работы2.

### 10.7 Отображение шпинделя.

.

Показ текущего шпиндельного статуса: Setpoint скорость Скорость Действительного значения Величина положения Ручка коррекции Шпинделя Текущая нагрузка по мощности Шпинделя Отображается окно экрана - Машина активна.

1. Нажать клавишу [Spindle]. Шпиндельное окно показано рядом с действительными значениями осей.

# **11 Параметры контроля**

### 11.1 Изменение/удаление/поиск R-параметров

Показ арифметических параметров, использованных в соответствии с программой механической обработки.

Операционные Параметры области выбраны [ 8]. Кнопка функциональной клавиши показывает [R-параметры].

#### **Изменение R-параметров/**

- 1. Нажать клавишу [R-Parametes].
- 2. Выбрать область входа R-параметра, который Вы хотите изменить кнопками курсора.
- 3. Войти в новый R-параметр с числовым блоком.
- 4. Нажать [INPUT]. Новая величина принята.

#### **Удаление области R-параметра/**

- 1. Нажать клавишу [R-Parametes].
- 2. Нажать [Delete Area].
- 3. Войти в начавшуюся величину области с числовым блоком. Нажать [INPUT]. Войдите в величину конца области с числовым блоком. Нажать [INPUT].
- 4. Нажать [OK], чтобы удалить отобранную область.

### **Удаление всех R-параметров**

- 1. Нажать клавишу [R-Parametes].
- 2. Нажать [Delete All].
- 3. Подтвердить [OK] функциональной клавишей.

### **Поиск R-параметров.**

- 1. Нажать клавишу [R-Parametes].
- 2. Нажать клавишу [Search].
- 3. Войти в номер R-параметра и найти числовой блок.
- 4. Подтвердить [OK] функциональной клавишей, чтобы запустить поиск. Заданный номер R-параметра отобран.

### 11.2 Изменение установочных данных.

Вы можете изменить параметры в пределах амплитуд величин, установленных в машинных данных, делая изменения в данных установки.

 Параметры операционной области отобраны. функциональная клавиша показывает [Setting Data]

- 1. Нажать [Setting Data] функциональная клавиша. Вертикальные функциональные клавиши показывают: Ограничение Области Работы, Данные JOG, Шпиндельные Данные, Starting Angle, Others.
- 2. Выбрать нужные области.

#### **Изменение пределов рабочей зоны**

Область рабочей зоны быть ограничена для каждой машины в системе координат машины (MCS [ 59]).

 Параметры операционной зоны выбраны. [ Setting Data] функциональная клавиша активирована.

1. Нажать [Work Area Limitation]. Окно ограничения рабочей зоны активно. Выбрать заданную область входа. Войдите в область ввода данных.

#### **Переключение в ограничениях рабочей зоны**

- 1. Выбрать заданное поле.
- 2. Нажать [SELECT].
	- Теперь ограничение рабочей зоны может быть выбрано.

 **Эффективность ограничения рабочей зоны**

i

 В рабочем режиме MDA / АВТО, ограничения рабочей зоны активировано/деактивировано только NC командой WALIMON / WALOMOFF.

> Определите подачу и шпиндельные величины для рабочего режима JOG.

Единицы измерений зависят от выбираемых функций G:

G94 Скорость подачи в мм. (дюйм) / минута

 G95 Скорость подачи в мм. (дюйм) / шпиндельное вращение Параметры операционной зоны выбраны.

Нажать [Setting Data], функциональная клавиша активизирована.

- 1. Нажать [JOG Data].
	- Окно Data JOG активно.
- 2. Выбрать заданную область входа. [ 13]. Введите новое значение.
- 3. Выбрать заданное поле.
- 4. Нажать [SELECT], пока нужное состояние не покажется в поле выбора:
	- G94 G95
	- непрерывный режим / к режим касания

#### **Изменение шпиндельных данных.**

Ограничение числа оборотов шпинделя в пределах установки в машинных данных.

Ограничение числа оборотов шпинделя для G96

 Параметры операционной зоны выбраны. Нажать и активизировать [Setting Data].

1. Нажать [Spindle Data ]. Окно Spindle Data Limitation активно. Выбрать заданное поле. Введите новое значение [ 13].

#### **Определение скорости подачи для режима пробного пробега DRY.**

Установка скорости подачи оси, когда функция скорости подачи пробного пробега использована (программа влияния).

Скорость подачи пробного пробега замещает программированную скорость подачи только, когда программа обработана.

Параметры операционной зоны выбраны.

Нажать [Setting Data], функциональная клавиша активизирована.

- 1. Нажать [DRY Feed].
- Окно Spindle Data Limitation активно.
- 2. Выбрать заданную область входа. [ 13]. Введите новое значение.

#### **Изменение угла захода для нарезания резьбы метчиком**

Изменение угла захода для нарезания резьбы метчиком (положение пуска).

Применяется только для главного шпинделя.

Для дальнейшей информации, см. Техническое Описание.

Параметры операционной зоны выбраны.

Нажать [Setting Data], функциональная клавиша активизирована.

1. Нажать [Starting Angle].

Starting Angle для окна Tapping активен.

2. Выбрать заданное поле. Введите новое значение [ 13].

#### **Изменение других установочных данных.**

Список всех данных установки управления в форме таблицы

Группируемые согласно общим / канальным - данным установки на удельную ось.

Параметры операционной зоны выбраны. Нажать [Setting Data], функциональная клавиша активизирована.

- 1. Нажать [Others] клавишу.
- Общее / Удельный канал или окно Axis-Specific Setting Data активно.
- 2. Выбрать заданное поле. Введите новое значение [ 13].

#### **Защищенная зона**

Отображает ограничения рабочей и защищенной зоны.

При помощи кнопок [Protected Area **+**] или [Protected Area **-**], могут быть выделены все защищенные области от 1 до - 100.

> Параметры операционной зоны выбраны. Нажать [Setting Data], функциональная клавиша активизирована.

- 1. Нажать [Protected Area]
- Окно работы **Work Area и Protected Area** активно.

 2. Нажать [Protected Area **+** ] / [Protected Area **-**] / G17 / G16 / G18. Выберите заданную защищенную область.

Отображается графический дисплей защищенной зоны.

### 11.3 Смещение ноля.

### Отображение смещения ноля. Вход или изменение смещения ноля.

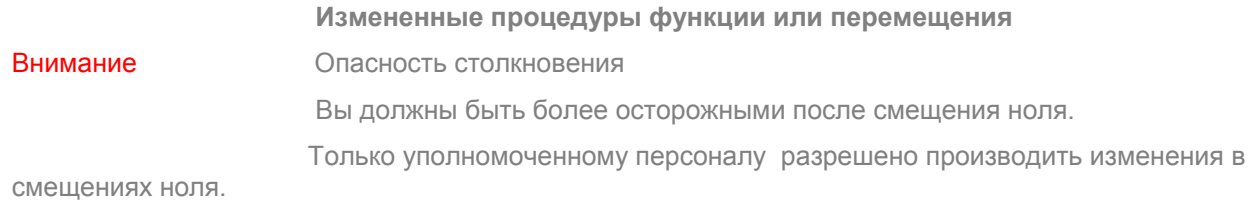

i <sup>С</sup> клавиш [Axes+] или [Axes -] клавиши, могут быть выделены все оси машины.

 Переключите показ величин для сдвигов, вращения, шкалы или активного отражения для удельного смещения ноля

Чтобы переключить экран, нажать клавишу [Rotation/Scale/Mirror] или [Shift].

### Параметры операционной зоны выбраны. функциональная клавиша показывает [Zero Offset].

#### **Отображение смещения ноля.**

Отображение смещения ноля.

Только отображение

- 1. Нажать [Zero Offset].
- 2. Нажать [Overview]. Окно Zero Offset Overview активно.

### **Zero Offset Settable**

Вход или изменение смещения ноля settable.

- 1. Нажать [Zero Offset].
- 2. Нажать [Settable ZO]. Окно Settable Zero Offset активно.
- 2. Выбрать область входа, которую Вы хотите изменить кнопками курсора.

Войдите в новую величину [ 13].

Занятый системой

#### **Основное смещения ноля.**

Вход или изменение в таблице установки смещения ноля.

- 1. Нажать [Zero Offset]. Нажать [Basic ZO] Окно Basic Zero Offset - активно.
- 3. Выбрать область входа, которую Вы хотите изменить кнопками курсора.

Войдите в новую величину [ 13].

### 11.4 Пользовательские данные

#### **Отображение глобальных пользовательских данных**

 Параметры операционной области отобраны. Функциональная клавиша показывает [User Data].

- 1. Нажать [User Data]
- 2. Нажать [Global User Data]
- 3. Нажать [GUD +] или [GUD-], пока заданный список не отобразится.

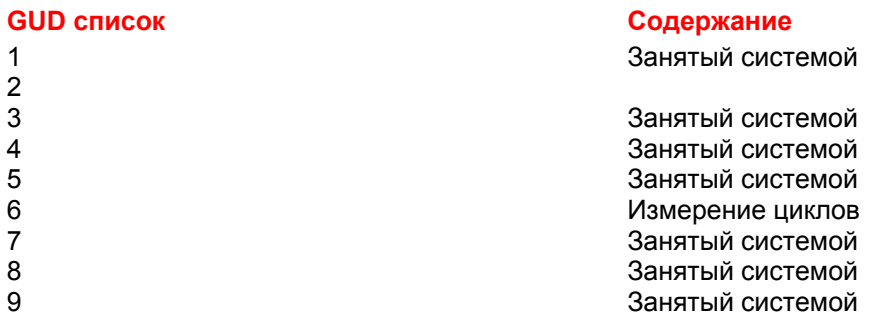

#### **Отображение специальных канальных пользовательских**

#### **данных**

 Параметры операционной области отобраны. Функциональная клавиша показывает [User Data].

- 1. Нажать [User Data].
- 2. Нажать [Channel- specific User Data].
- 3. Нажать [GUD +] или [GUD-], пока заданный список не отобразится .

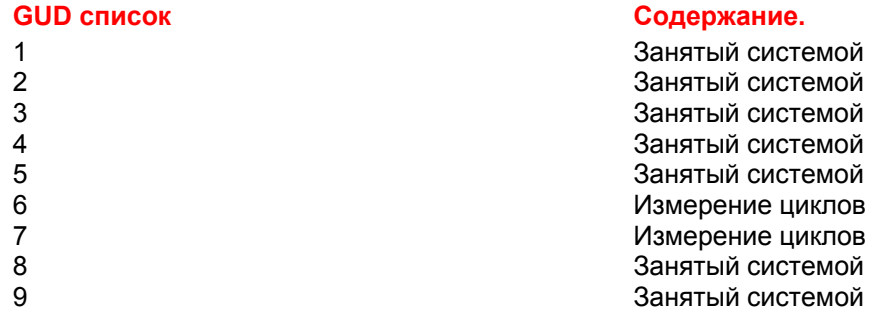

### **Отображение глобальных пользовательских данных**

 Параметры операционной области отобраны. Функциональная клавиша показывает [User Data].

- 1. Нажать [User Data]
- 2. Нажать [Global User Data]
- 2. Нажать [Global User Data]
- 4. Название функциональной клавиши изменено на [Local User Data].

#### 11 **Отображение локальных пользовательских данных**

Параметры операционной области отобраны. Функциональная клавиша показывает [User Data]

- 1. Нажать [User Data]
- 2. Нажать [Local User Data].
- 3. Окно Local User Data выделено.
- 4. Название функциональной клавиши изменено на [Program User Data].

### 11.5 Список журнала

#### **Отображение списка журнала**

Параметры операционной области отобраны. Функциональная клавиша показывает [Magazine list].

- 1. Нажать [Magazine list] функциональная клавиша.
- 2. Нажать [Local User Data]. Окно Local User Data выделено. Название функциональной клавиши изменено на [Program User Data].

#### **Создание нового инструмента в списке инструмента**

 MDA [ 52] или АВТО [ 40] рабочий режим отобран. экран показывает меню Списка Инструмента.

### i **Создание нового инструмента <sup>и</sup> изменение названия инструмента**

Новый инструмент может быть создан только в экране показа 1-ой кромки.

Название инструмента может быть изменено только в экране показа 1-ой кромки.

### **Список инструмента разделен на 3 области**

#### **Шпиндель:**

 1-ая линия списка инструмента показывает данные инструмента, в настоящее время загруженного в шпинделе.

#### **Зона Магазина:**

 Все линии с числовым значением; номер указывает положение в магазине.

### i **Кассетный магазин (опция)**

 С опцией Кассетный магазин, номер журнала части также выделен после разреза в дополнение к номеру локализации магазина (например: локализация инструмента 17 в магазине части 3: 17/3).

#### Загружаемая часть:

 Не нумерованные линии с числовым значением в конце списка. Этот список содержит все инструменты, которые были созданы и не находятся в шпинделе или магазине.

- 1. Пойти до конца списка инструмента кнопками курсора. Вертикальная функциональная клавиша показывает [New Tool].
- 2. Нажать [New Tool]. Вертикальная функциональная клавиша показывает функциональные клавиши для возможных типов инструмента.
- 3. Нажать клавишу с заданным типом инструмента. Новая запись сделан в списке инструмента.
- Колонка названия инструмента показывает тип инструмента,

отобранный как название нового инструмента. Знак расположен после названия инструмента.

i **Изменение типа инструмента** 

 Тип инструмента может быть изменен кнопкой [SELECT] или [Alternat] функциональная клавиша.

Значение символов:

#### Символ Функция

 Резец Сверло Приспособление для центровки Кромкоискатель Трехмерный сенсорный Кромкоискатель (Цилиндрический) Резец нарезания пазов Шаровидный Резец Резец (радиус угла) Резец (конус) Резец (конус, радиус угла) Резец нарезания пазов (конус)

- 1. Войти в заданное название инструмента.
	- Область входа показывает введенное название инструмента.
- 2. Нажать [INPUT].
- Знак двигается в область ввода Длины Инструмента. 3. Войти в заданную величину в миллиметрах.
- Область ввода показывает введенную длину инструмента.
- 4. Нажать [INPUT].
	- Знак двигается в область ввода в Диаметр Инструмента.
- 5. Войти в заданную величину в миллиметрах. Область входа показывает величину, введенную в миллиметрах.
- 6. Нажать [INPUT]. Знак двигается в Угол резания или Номер зуба области, в зависимости от отобранного типа инструмента.
- 7. Войти в заданный угол резания или номер зуба. Область входа показывает введенную величину.
- 8. Нажать [INPUT].
- Знак двигается в область ввода Направления Вращения шпинделя.
- 9. Войти в заданное направление вращения кнопкой [SELECT] или [Alternat].
	- Область отбора показывает направление введенного вращения.
10. Нажать [INPUT].

Знак перемещается в поле СОЖ 1.

- 11. Войти в заданную установку кнопкой [INPUT] или [Alternat]. Кнопка checkbox показывает введенную установку.
- 12. Нажать [INPUT].
- Знак перемещается в поле СОЖ 2.
- 13. Войти в заданную установку кнопкой [INPUT] или [Alternat]. Кнопка Кнопка checkbox показывает введенную установку.
- 14. Нажать [INPUT].

 Новый инструмент создан в списке инструмента. В случае необходимости, создайте новые режущие кромки или войдите в данные износа инструмента.

## 11.6 Отображение / изменение данных инструмента.

 MDA [ 52] или АВТО [ 40] рабочий режим выбран. экран показывает меню Списка Инструмента. Инструмент был создан [ 71].

#### **Отображение стандартных данных инструмента.**

1. Перемещаться кнопками курсора в списке инструмента, пока заданный инструмент не отобразится на экране.

#### **Отображение данных износа**

- 1. Перемещаться кнопками курсора в списке инструмента, пока заданный инструмент не отобразится на экране.
- 2. Нажать [Tool Wear].

#### **Отображение стандартных данных инструмента или данных износа режущих кромок.**

- 1. Перемещаться кнопками курсора в списке инструмента, пока заданный инструмент не отобразится на экране.
- 2. Нажать [Cutting Edge].
- 3. Нажать [D-No. +] и [D-No.-] функциональные клавиши появляются.
- 4. Чтобы выделять данные, нажать [D-No. +] функциональная клавиша для следующего или [D-No.-] функциональная клавиша для предыдущей кромки.

#### **Изменение стандарта данных инструмента.**

- 1. Перемещаться кнопками курсора в списке инструмента, пока область ввода инструмента не отмечена, там, где Вы хотите сделать изменения.
- 2. Ввести измененную величину в поле.
- 3. Нажать [INPUT], чтобы подтвердить измененные данные.

#### **Изменение данных износа**

- 1. Перемещаться кнопками курсора в списке инструмента, пока область ввода инструмента не отмечена, там, где Вы хотите сделать изменения.
- 2. Ввести измененную величину в поле.
- 3. Нажать [INPUT], чтобы подтвердить измененные данные.

#### **Изменение стандартных данных инструмента или данных износа режущих кромок.**

- 1. Перемещаться кнопками курсора в списке инструмента, пока область ввода инструмента не не отмечена, там, где Вы хотите сделать изменения.
- 2. Нажать [Cutting Edge].
- 3. Нажать [D-No. +] и [D-No.-] функциональные клавиши появляются
- 4. Нажать [D-No. +] для следующей режущей кромки или [D-No.-] функциональная клавиша для предыдущей режущей кромки пока не появятся изменения.
- 5. Использовать кнопки курсора, чтобы выбрать область ввода инструмента, в котором Вы хотите сделать изменения.
- 6. Войти в измененную величину .
- 7. Нажать [INPUT], чтобы подтвердить измененные данные.

### 11.7 Загрузка инструмента через шпиндель.

 MDA [ 52] или АВТО [ 40] рабочий режим выбран. экран показывает меню Списка Инструмента. Инструмент был создан [ 71]. Нет ни каких ошибок.

#### **Загрузка нового инструмента в магазин инструмента**

- 1. Выбрать заданный инструмент из списка загрузки кнопками курсора. [Load] появляется в строке функциональной клавиши.
- 2. Нажать [Load] клавишу. Пустое окно диалога местоположения появляется. Предварительный выбор показывает следующую незанятую ячейку местоположения магазина инструмента.

I **Без предварительного выбора**

 Если Вы не хотите использовать локализацию магазина инструмента, показанную в предварительном выборе для нового инструмента:

Переписывают величину предварительного выбора кнопками номера.

### 3. Нажать [OK].

 Следующий вопрос появляется в тревоге и строке сообщении: Вы хотите загрузить инструмент?-> NC START.

- 4. Нажать [CYCLE START ]. Шпиндель двигается в положение загрузки, и дверная блокировка открыта автоматически.
- 5. Открыть рабочую дверь.

#### ОПАСНОСТЬ **Зажимное устройство шпинделя**

Зажимное устройство шпинделя может повредить ваши руки.

Не прикасайтесь к Зажимному устройству с вашими руками.

**76** Hüller Hille GmbH, V 1.0Operation 1

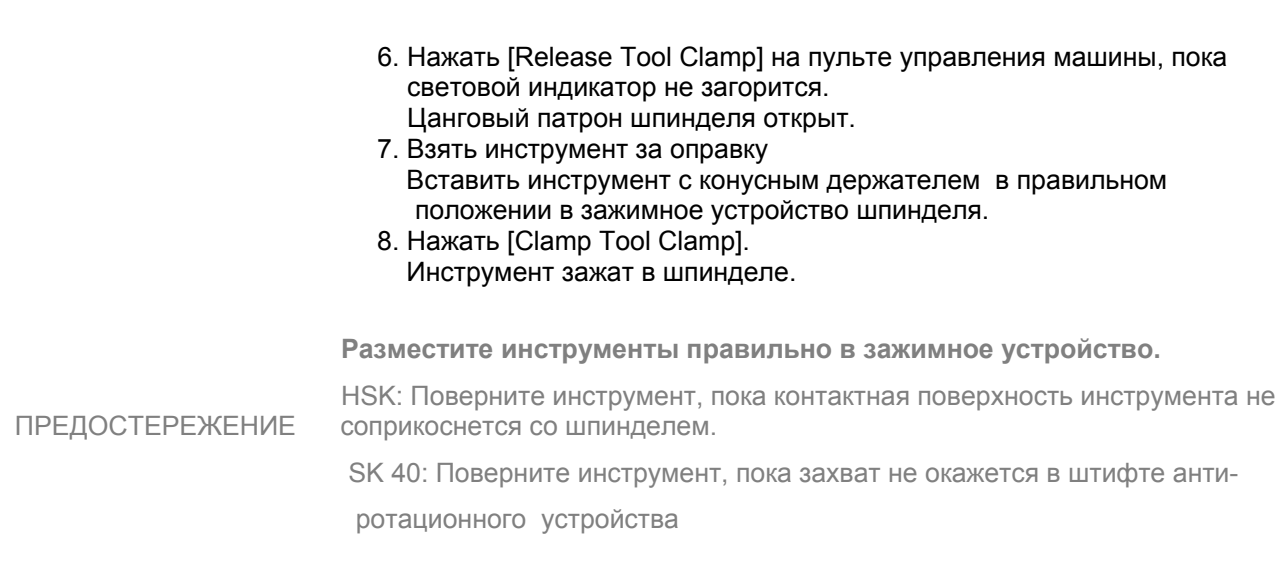

- 9. Закрыть дверь рабочей зоны.
- Дверь рабочей зоны заперта автоматически.
- 10 Сообщение Машина ожидает NC START, появляется в строке сообщения и тревоге.
- 11. Нажать кнопку [CYCLE START].
- 12. Поверните ручной регулятор подачи осей на величину, больше чем 0.

 Шпиндель двигается в магазин инструмента и загружает инструмент в точно установленную позицию магазина.

 Шпиндель двигается назад к предварительному положению смены инструмента.

 Данные инструмента перенесены от списка загрузки до точно установленной локализации магазина в области магазина. Процедура загрузки закончена.

 В случае необходимости, Вы можете загрузить новые инструменты той же самой процедурой.

.

### 11.8 Загрузка инструмента через кассетный магазин.

 MDA [ 52] или АВТО [ 40] рабочий режим выбран. Экран показывает меню Списка Инструмента. Инструмент был создан [ 71]. Нет ни каких ошибок.

i Процедура загрузки через «выталкиватель».

 Инструменты могут быть загружены через устройство для вытаскивания только через станцию загрузки при помощи операционной панели.

- 1. Выбрать заданный инструмент из списка загрузки кнопками курсора. Функциональная клавиша показывает [Load].
- 2. Нажать [Load].
	- Пустое окно диалога Локализации появляется. Предварительный выбор показывает следующую незанятую локализацию магазина инструмента.
- 3. Войти в журнал 1 и локализацию 1 4 в маске входа.
- 4. Нажать [OK].
- 5. Чтобы загрузить далее инструменты через устройство для вытаскивания, продолжите с 1-го шага.
- 6. Нажать кнопку ОТКРЫТЬ ДВЕРИ. Если кнопка вспыхивает, открыть устройство для вытаскивания до предельного положения.
- 7. Разместить инструменты в локализации, введенной в шаге 3.

#### ВНИМАНИЕ

 **Разместите инструменты правильно ((что, случается, не сделано ли это?))** 

 Инструменты должны быть размещены в устройстве для вытаскивания таким же образом, как они были предварительно загружены (шаг 1 - 5).

#### 8. После размещения инструментов в устройстве для вытаскивания, закройте устройство для вытаскивания и нажмите кнопку ЗАКРЫТЬ ДВЕРИ.

#### 9. Нажать кнопку LOAD TOOL. Все инструменты в устройстве для вытаскивания перенесены к точно установленной локализации магазина.

**Инструмент не загружен / остатки в устройстве для вытаскивания** 

Инструмент не имеет никой или имеет недействительную информацию локализации назначения в пользовательских данных, или инструмент не может быть перенесенным к точно установленной локализации назначения.

- занятая локализация Назначения

- Столкновение с инструментами в смежных локализациях

Проверьте информацию локализации назначения инструмента, типа локализации и смежных локализаций в списке инструмента.

## **11.9 Выгрузка инструмента из магазина через шпиндель**

#### MDA [ 52] или АВТО [ 40] рабочий режим выбран. Экран показывает меню Списка Инструмента

**Инструмент автоматически не удален из списка инструмента** 

Если Вы выгружаете инструмент из магазина инструмента, имеющего отношение к записи не удаленного в списке инструмента (в части загрузки).

Если Вы хотите стереть запись выгруженного инструмента из списка инструмента, процедура следующая:

Стирают инструмент из списка инструмента [ 82].

1. Переместить [ 11] на заданный ввод инструмента с кнопки курсора. 2. Нажать [Unload].

 Следующее сообщение появляется в тревоге и в строке сообщении: Вы хотите выгрузить инструмент?-> NC START.

4. Нажать [CYCLE START].

 Шпиндель выгружает отобранный инструмент из магазина инструмента.

 Шпиндель двигается в положение выгрузки, и дверная блокировка открыта автоматически.

**79** Hüller Hille GmbH, V 1.0

Сообщение Машина ожидает NC START, появляется в строке сообщения и тревоге.

#### 4. Открыть дверь рабочей зоны.

### i **Повреждение инструмента**

Инструмент может выпасть в рабочую зону после того, как он освобожден из шпинделя.

Держите инструмент за хвостовик инструмента.

#### 5. Нажать [Release Tool Clamp]. Шпиндель освобождает инструмент. 6. Переместить инструмент.

#### ОПАСНОСТЬ **Зажимное устройство шпинделя**

Зажимное устройство шпинделя может повредить ваши руки.

Не прикасайтесь к Зажимному устройству с вашими руками.

- 7. Нажать [Clamp Tool Clamp]. Шпиндель зажат снова.
- 8. Закрыть дверь рабочей зоны.
- 9. Нажать [CYCLE START] .

 Дверь рабочей зоны заперта автоматически. Разгрузочная процедура закончена.

 В случае необходимости, Вы можете разгрузить новые инструменты той же самой процедурой.

**80** Hüller Hille GmbH, V 1.0Operation

### 11.10 Выгрузка инструмента из магазина через кассетный магазин

 MDA или АВТО рабочий режим выбран. Экран показывает меню Списка Инструмента. Инструмент, который будет выгружен, отмечен как запрещенный / дефектный Инструмент, который будет выгружен не находится в устройстве для вытаскивания

i **Маркировка инструментов для выгрузки** 

Только инструменты с кодом Disabled или Unloaded, выгружены.

i **Инструмент автоматически не удален из списка инструмента** 

 Если Вы выгружаете инструмент из магазина инструмента, имеющего отношение к записи не удаленного в списке инструмента (в части загрузки).

> Если Вы хотите стереть запись выгруженного инструмента из списка инструмента, поступить следующим образом:

1. Нажать UNLOAD TOOL.

 Все инструменты, отмеченные для выгрузки, так же как выведенных из строя инструментов перенесены к устройству для вытаскивания. Передача закончена, если нет никакой свободной локализации в устройстве для вытаскивания.

- 2. Нажать кнопку LOCK DOOR.
- 3. Если кнопка LOCK DOOR освещена вспышками, открыть устройство для вытаскивания полностью.
- 4. Нажать кнопку LOCK DOOR. Устройство для вытаскивания заперто в открытом положении. Магазин может продолжить работать.
- 5. Переместить инструменты из магазина.
- 6. Нажать TOOL TAKEN. Инструменты удалены из списка магазина в управлении инструмента и введены в список инструмента.
- 7. Нажать кнопку LOCK DOOR.
- 8. Если LOCK DOOR освещена вспышками , близко устройство для вытаскивания.
- 9. Нажать кнопку LOCK DOOR.

### i **Разгрузка инструментов**

 Чтобы разгрузить инструменты, все локализации магазина проверены, чтобы обнаружить инструменты, которые должны быть разгружены. Это может привести к долго ожиданию периодов.

### 11.11 Удаление инструмента из списка инструмента.

MDA или АВТО рабочий режим выбран.

Экран показывает меню Списка Инструмента.

 Существующий инструмент был разгружен от магазина инструмента [ 79].

- 1. Выбрать инструмент, который будет удален кнопками курсора.
- 2. Нажать [Delete Tool] функциональная клавиша.
- 3. Подтвердить, нажатую [Delete] клавишу. Инструмент удален из списка инструмента.

### 11.12 Поиск инструмента

 MDA или АВТО рабочий режим выбран. Экран показывает меню Списка Инструмента

- 1. Выбрать инструмент, который будет удален с кнопками курсора.
- 2. Нажать [Search Tool].
- 3. Подтвердить, нажатую [Delete] клавишу. Инструмент удален из списка инструмента.

# **12 Обслуживание зоны управления.**  12.1 Установка интерфейса.

 Меню Обслуживания выделено на экране. Выбирают Программу операционной зоны.

- 1. Нажать [SET] клавишу.
	- Окно Parameter Setting V24 User выделено.
- 2. Выбрать заданную область отбора.
- 3. Нажать [SELECT] или входят в заданную величину.

## 12.2 Выбор интерфейса V.24

 Меню Обслуживания выделено на экране [g7]. Параметры были установлены для интерфейса [g68].

#### **Выбор интерфейса V.24**.

1 Нажать [V24USER], [V24Printer] или [V24 PG PC] функциональная клавиша.

Заданная интерфейс выбран.

# 12.3 Считывание данных с V.24 интерфейса.

С этой функцией возможно прочитать данные через V24 интерфейс в специальной директории или буфере.

### i **Чтение данных**

 Только данные с кодом (растяжение), известные системе могут быть прочитаны. Если данные перенесены без Условного обозначения Конца Файла или без установки Перерыва, передача должна быть остановлена [Stop] функциональной клавишей.

Передача остановлена только, когда работа окна V24 закрыта.

#### **Целевые справочники Без отбора:**

 данные, которые будут прочитаны сохранены в отобранном справочнике, если код файла (растяжение) правилен. **Путь Отбора / Обрабатываемая деталь из Файла Архива:** Во время процедуры прочитанного - данные пути достижения справочников интерпретируются в файлах, которые прочитаны и сохранены там. **Отбор Прочитанного на буфер**:

все данные сохранены в буфере.

 Меню Обслуживания, выделено на экране. Интерфейс V24 пользователя или V24 PG/PC отобран. Параметры были установлены для интерфейса.

- 1. Нажать клавишу [DataON].
	- Окно Read Data появляется.
- 2. Нажать [START] функциональная клавиша. Передача в окне Прогресса появляется. После переноса данных, Передача в окне Прогресса закрыта.

## 12.4 Сортировка данных из буфера.

Данные, которые были считаны в буфер.

Эта функция использована, чтобы считать данные через V24интерфейс в специальный справочник или буфер.

Меню Обслуживания, выделено на экране.

- 1. НажатьBuffer клавишу.
- Окна Sort Data и Buffer появляются.
- 2. Нажать [NEXT WINDOW].
- Окно Buffer отмечено как активное.
- 3. Перемещаться заданный источник в меню.
- 4. Нажать [NEXT WINDOW]. Окно Buffer отмечено как активное.
- 5. Перемещаться в заданный специальный справочник в меню.

### <u>12.5 Считывание выходных сигналов с V.24</u> интерфейса.

#### Эта функция использована, чтобы считать данные через V24интерфейс в специальный справочник или буфер.

### i **Чтение данных**

 Только данные с кодом (растяжение), известные системе могут быть прочитаны. Если данные перенесены без Условного обозначения Конца Файла или без установки Перерыва, передача должна быть остановлена [Stop] функциональной клавишей.

Передача остановлена только, когда работа окна V24 закрыта.

 Меню Обслуживания, выделено на экране. Интерфейс V24 пользователя или V24 PG/PC отобран. Параметры были установлены для интерфейса

- 1. Нажать клавишу [DataOFF]. Окно Output Data появляется.
- 2. Выбрать заданную Область Данных области. Для индивидуальных данных, Нажать [INPUT].
- 3. Нажать [START] функциональная клавиша. Окно Target Directory выделено.
- 4. Выбрать справочник с областью отбора. Путь / Обрабатываемая деталь из Файла Архива Считать на буфер
- 5. Нажать [SELECT].
- 6. Нажать [OK] функциональная клавиша. Передача в окне прогресса появляется. После переноса данных , Передача в окне Progress закрыта.

## **13 Смена паллет**

### <u>13.1 Принудительная смена паллет (пустые</u> паллеты).

 Машина не выполняет никакой программы NC. NC программа готова к запуску.

- 1. Вызвать меню Пользователя [ 16].
- 2. Перемещаться к полю выбора Рабочего режима [ 11].
- 3. Выбрать величину, EMPTY [ 13].
- 4. Перемещаться к полю выбора Режима Производства [ 11].
- 5. Выбрать величину ON [ 13].
- 6. Нажать [CYCLE START] .

Паллета из рабочей зоны загружается в станцию загрузки.

### 13.2 Механическая обработка без смены паллет (без замены паллет)

 Машина не выполняет никакой программы NC [чтобы выполнить: программу NC, прерванную [ 37] или отмененную [ 37].] NC программа готова к запуску. [чтобы выполнить: Перекрестная референция ???]

- 1. Вызвать меню Пользователя [ 16].
- 2. Перемещаться к полю выбора Рабочего режима [ 11].
- 3. Выбрать Значение Manual [ 13].
- 4. Перемещаться к полю выбора Режима Производства [ 11].
- 5. Выбрать величину ON [ 13].
- 6. Нажать [CYCLE START] . Паллета из рабочей зоны загружается в станцию загрузки.

## 14 Управление измерением длины инструмента и контролем поломки сверла (опция).

### 14.1 Маркировка инструмента для проверки и измерения.

### 14.1.1 Инструмент в шпинделе .

Производство – меню Замера Инструмента показано на экране.

- 1. Перемещаться к области ввода величины в Установки.
- 2. Войти в заданную величину Установки для инструмента.
- 3. Нажать [INPUT].
- 4. Перемещаться к полю измерения режущей кромки.
- 5. Нажать [INPUT], пока область выбора не показывает заданную режущую кромку.
- 6. Нажать [INPUT]
- 7. Перемещаться к Типу контрольной области отбора.
- 8. Нажать [SELECT], пока область выбора не показывает заданный тип экспертизы.
- 9. Нажать **[INPUT]**. Инструмент формируется в шпинделе.

#### **Определение величин допуска**

 Производство – меню Замера Инструмента показано на экране. Для необходимого уровня защиты переставить ключ оператора в положение- 2.

- 1. Перемещаться к входу области Допуска (проверка).
- 2. Войти в заданную величину, чтобы проверить допуск.
- 3. Нажать [INPUT].
- 4. Перемещаться к входу области Допуска (замер).
- 5. Войти в заданную величину для измерения допуска.
- 6. Нажать [INPUT].

### 14.1.2 Инструмент в списке инструмента.

Помимо входа в записи для инструмента в шпинделе, Вы можете войти в данные для всех инструментов в списке инструмента в Параметрах операционной зоны, в режиме ISO и в зоне Tool Zero Offset под Shopmill.

#### **режим ISO**

- 1. Нажать [MENU SELECT].
- 2. Нажать клавишу [Parameters].
- 3. Нажать [User Data] функциональная клавиша. Список данных пользователя инструмента показан на экране.

### **режим Shopmill.**

- 1. Нажать [MENU SELECT].
- 2. Нажать [Tool Zero Offset] функциональная клавиша.
- 3. Нажать [User Data] функциональная клавиша.

Список данных пользователя инструмента показан на экране

 **Пользовательский список данных инструмента.** 

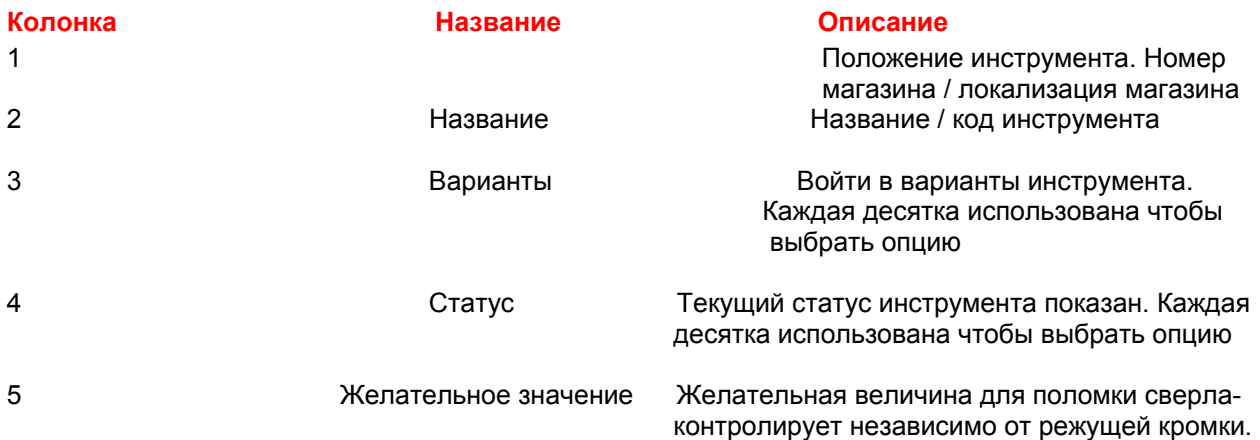

#### **Возможные величины индивидуальных десяток.**

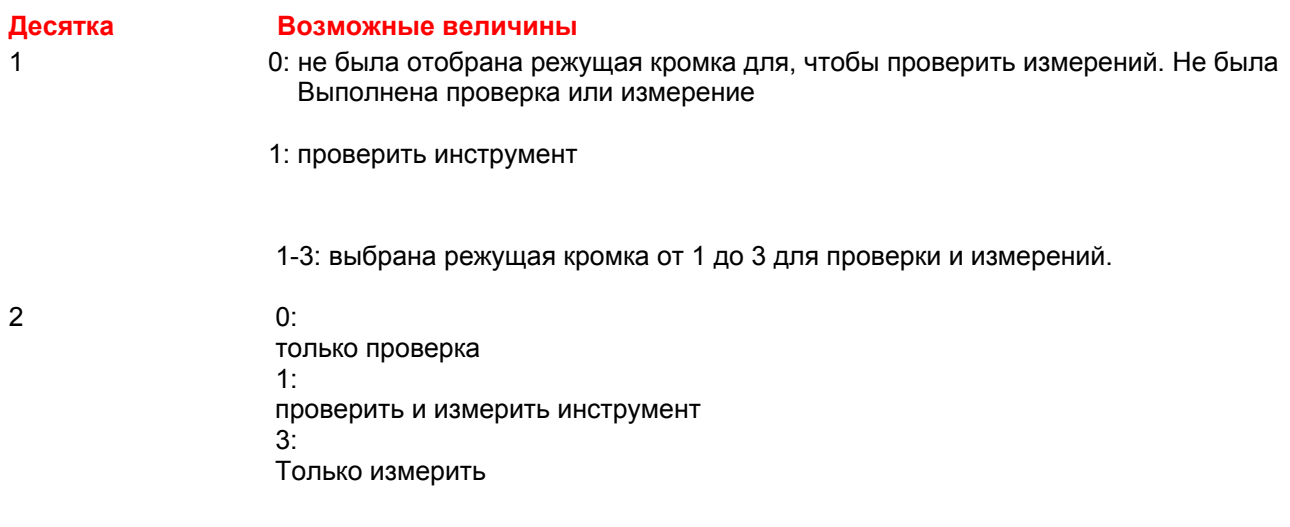

#### **возможное значение**<br>0: Десятка<br>1 Инструмент не был измерен  $1:$   $1:$ Инструмент был измерен.

#### **Пример: режущая кромка 2 инструмента измерена и проверена**

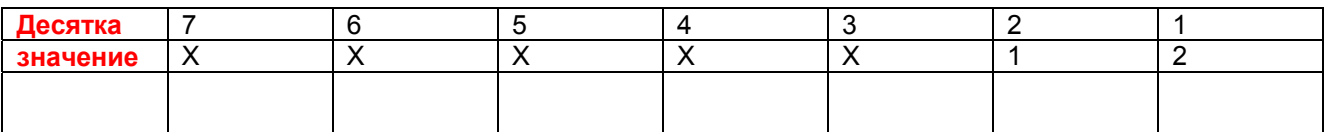

## 14.1.3 Обнуление измерительного устройства.

Инструмент с известной длиной затребован, чтобы обнулить измерительный прибор. Вручную войдите в известную длину инструмента настолько точно, насколько возможно. Эта величина не изменена после установки на ноль. Когда Вы нажмете клавишу [Zero], то измерительный цилиндр измерен.

- Производство меню Измерения Инструмента показано на экране Автоматический или рабочий режим MDA отобран.
- референтная точка инструмента с известной длиной, находящегося в шпинделе, была введена в управлении инструмента настолько точно, насколько возможно заданным значением.
- 1. Нажать [Zero] клавишу.

Измерение выполнено с инструментом в шпинделе, и измеренная величина сохранена как референтное значение.

i **Установка на ноль уровня доступа**  Нажать [Zero] при положении ключа оператора - 2.

# 14.1.4 Проверка инструмента (поломка сверла)

 Производство - меню Измерения Инструмента показано на экране Автоматический или рабочий режим MDA отобран. инструмент, который будет проверен, находится в шпинделе.

1. Нажать [Check] клавишу.

Инструмент в шпинделе проверен для поломки. Если допуск величины превышен, то инструмент не пригоден для использования.

### 14.1.5 Измерение инструмента.

 Производство - меню Измерения Инструмента показано на экране Автоматический или рабочий режим MDA отобран. инструмент, который будет проверен, находится в шпинделе.

1. Нажать [Measure] клавишу.

Инструмент в шпинделе измерен. Если результат - в пределах таблицы допусков, это сохранено как длина инструмента рассматриваемого инструмента. Если допуск измерения превышен, инструмент - не пригоден и отмечен как **Не измеренный**.

### 14.1.6 Реферирование системы измерения.

 Производство - меню Измерения Инструмента показано на экране рабочий режим REF отобран.

1. Нажать [Reference] клавишу.

Измерительный цилиндр выдвинут, и величина счетчика измерительной системы устанавливается на 0.

# **15 Конфигурирование гидравлического зажатия (опция)**.

### 15.1 Ручное управление.

Операционная панель находится рядом с загрузочной дверью инструмента и предназначена для физических действий. Эта операционная панель содержит освещенные кнопки ЗАЖАТЬ, РАЗЖАТЬ и кнопки доступа для 2 ручных управлений.

#### **Зажим с загрузочной дверью инструмента закрылся**  Паллета с зажимом гидравлики - в месте загрузки

- 
- 1. Закрыть загрузочную дверь инструмента. 2. Нажать освещенную кнопку ЗАЖИМ.
- Загрузочная дверь инструмента заперта, обрабатываемая деталь зажата, и дверная блокировка открыта снова.

#### **Зажим с открытой загрузочной дверью инструмента.**  Паллета с зажимом гидравлики - в месте загрузки.

- 1. Держать кнопку доступа нажатой.
- 2. Держать освещенную кнопку ЗАЖИМА нажатой. Инструмент зажат.

i **Режим задержки запуска <sup>с</sup> открытой дверью.**

 Обе кнопки должны быть нажаты. Как только одна из двух кнопок отжата - процедура зажима прерывается.

#### **Разжимание с закрытой загрузочной дверью инструмента.**

Паллета с зажимом гидравлики - в месте загрузки.

- 1. Закрыть загрузочную дверь инструмента.
- 2. Нажать освещенную кнопку РАЗЖИМ. Загрузочная дверь инструмента заперта, обрабатываемая деталь разжата, и дверная блокировка открыта снова.

#### **Разжимание с открытой загрузочной дверью инструмента**  Паллета с зажимом гидравлики - в месте загрузки.

- 1. Держать кнопку доступа нажатой.
- 2. Держать освещенную кнопку РАЗЖИМА нажатой. Инструмент разжат.

i **Режим задержки запуска <sup>с</sup> открытой дверью.**

.

 Обе кнопки должны быть нажаты. Как только одна из двух кнопок отжата - процедура разжима прерывается.

### 15.2 Автоматическое управление.

#### **Зажим.**

 Паллета с зажимом гидравлики - в месте загрузки. В меню Установки Паллеты, было введено «YES» в Зажим через область двери для Паллеты в месте загрузки.

1. Закрыть загрузочную дверь инструмента. Загрузочная дверь инструмента заперта, обрабатываемая деталь зажата автоматически, и дверная блокировка открыта снова.

#### **Разжим.**

 Паллета с зажимом гидравлики - в месте загрузки. В меню Установки Паллета, Разжимающаяся область гидравлики зажима устанавливается Автоматически для Паллеты в месте загрузки.

1. Как только сменщик Паллет разместил Паллету в месте загрузки, обрабатываемая деталь разжата автоматически, и дверная блокировка открыта.